# Schieb Report

# Ausgabe 2019.11

## **Vorschlag Handy-Pfand im Kampf für mehr Nachhaltigkeit**

Wenn wir alle paar Monate unsere Smartphones durch neue Modelle ersetzen, agieren wir nicht gerade umweltfreundlich. Die Hersteller legen leider auch keinen besonderen Wert auf Nachhaltigkeit. Dabei gibt es kluge Vorschläge, wie sich das ändern ließen. Eine dieser Ideen: Ein Handy-Pfand. Damit Altgeräte fachgerecht entsorgt werden.

Erst vor Kurzem habe ich mir anlässlich des Mobile World Congress (MWC) [Gedanken über](https://www.schieb.de/761796/smartphone-hersteller-pfeifen-auf-nachhaltigkeit) [das Thema Nachhaltigkeit bei Smartphones](https://www.schieb.de/761796/smartphone-hersteller-pfeifen-auf-nachhaltigkeit) gemacht - und einen Tag später bringt die Deutsche Umwelthilfe eine Pressemeldung zu genau diesem Thema heraus. Darin beklagen die Experten der Umwelthilfe nachdrücklich einen viel zu sorglosen Umgang mit unseren (endlichen) Ressourcen, die dramatische Trägheit in der Politik und vor allem einen Mangel an Ideen.

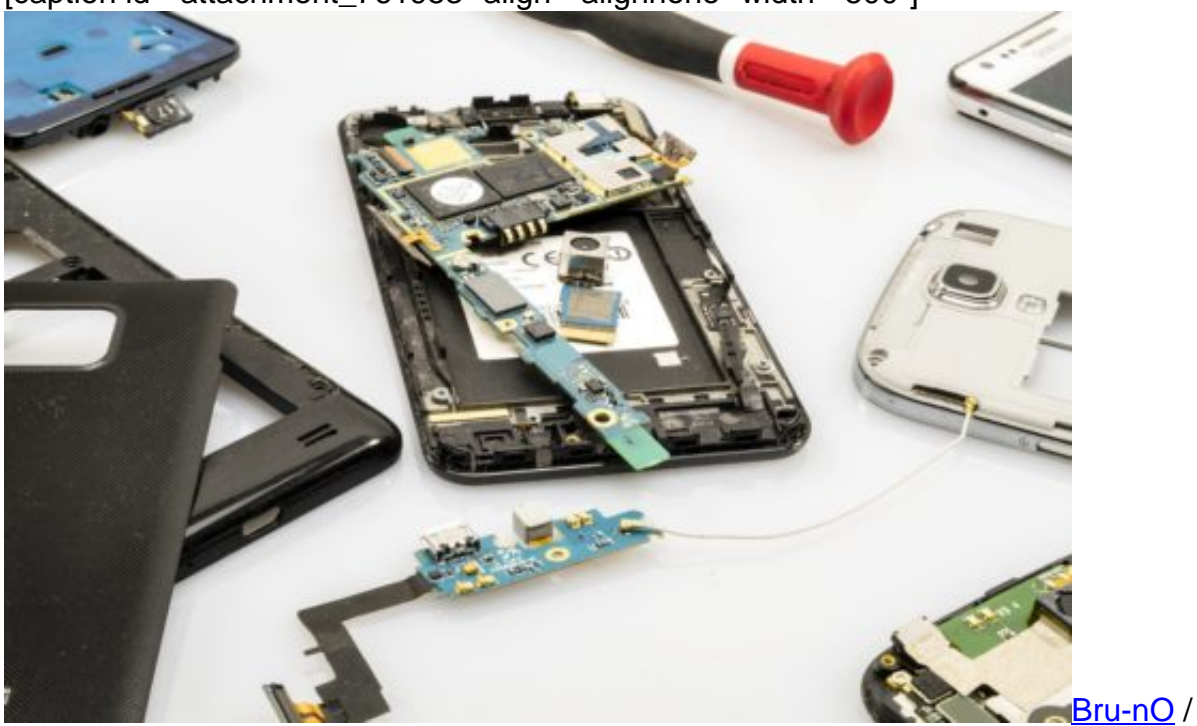

[caption id="attachment\_761953" align="alignnone" width="500"]

Pixabay[/caption]

#### **Mehr als vier Tonnen Gold in deutschen Schubladen**

Wir Deutsche lagern 125 Millionen Alt-Handys in unseren Schubladen. Das sind vier Tonnen Gold, 38 Tonnen Silber und 2.000 Tonnen Kupfer. Allein in Deutschland - ich finde das unfassbar. Und es macht deutlich, wie groß das Problem ist. Zumal nicht nur Smartphones regelmäßig ausgetauscht werden, sondern auch Computer, Monitore, Notebooks, Router, Webcams, Kameras und viele anderen Geräte. Noch mehr Elektroschrott.

Wer die Kommunikation im Netz als "sauber" bezeichnet und sich über Menschen lustig macht, die Papier bevorzugen, übersieht wesentliche Probleme. Dabei gibt es durchaus gute Lösungsansätze: Smartphones von Herstellern, die nicht so gedankenlos mit unseren Ressourcen umgehen, etwa das Fairphone oder Shift. Doch diese Geräte verkaufen sich kaum. Weil sie gegen die PR-Macht der Großen einfach nicht ankommen. Bedauerlich, denn diese Hersteller machen eine Menge richtig.

https://vimeo.com/323076601

Im Gespräch mit Philipp Sommer von der Deutschen Umwelthilfe

#### **30 Euro Pfand auf jedes Gerät**

Ich habe mit Philipp Sommer von der Deutschen Umwelthilfe über das Thema gesprochen. Er ist Abfallexperte und hat konkrete Forderungen an die Politik. So sollten Alt-Geräte nicht gleich entsorgt werden. Denn viele sind noch funktionsfähig oder lassen sich mit wenig Aufwand wieder in Schuss bringen.

Und könnten dann - für wenig Geld - sogar wieder verkauft werden. Dazu ist es allerdings erforderlich, dass die Geräte auch repariert werden können - was auf viele moderne Smartphones nicht zutrifft. Selbst der Austausch des Akkus ist bei Geräten wie dem iPhone ein Problem.

Die Politik sollte vorschreiben, dass Smartphones kostengünstig repariert werden können. Es sollte frei zugängliche Reparaturanleitungen geben. Ferner sollten die Hersteller für den gesamten Lebenszyklus Updates und Ersatzteile bereitstellen.

Und die Geräte am Ende auch wieder zurücknehmen, damit sie gegebenenfalls fachgerecht entsorgt werden. Damit die Leute motiviert sind, das zu tun, wäre ein Handy-Pfand tatsächlich eine gute Idee: 30 Euro auf jedes Gerät. Bekommt man ja wieder, wenn man das Gerät zurückgibt.

Es liegen also wirklich gute Ideen vor. Warum unternimmt das Umweltministerium nichts?

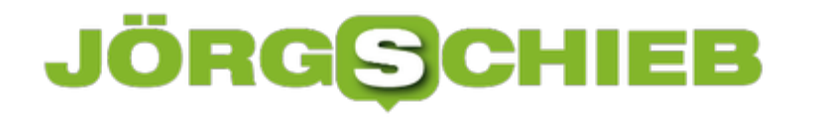

### **Darknet: Gute Seiten, schlechte Seiten**

Die meisten kennen "Darknet" nur aus den Nachrichten: Vor allem. wenn es um illegale Dinge geht. Tatsächlich sind viele Bereiche im Darknet bedenklich bis höchst kriminell. Aber nicht alle. Das Darknet bietet auch nützliche Funktionen an - etwa für Journalisten.

Es lässt sich schwer leugnen: Im Darknet gibt es eine Menge krimineller Machenschaften. Das liegt aber nicht etwa daran, dass das Darknet für Kriminelle erfunden wurde, sondern dass sie sich hier sehr wohl fühlen. Ein deutlich erhöhtes Maß an Anonymität, ein hoher Grad an Verschlüsselung von Kommunikation und Daten sowie durch Passwort oder Empfehlung abgesicherte Zugänge sorgen dafür, dass Kriminalität noch schwieriger als im Internet ohnehin schon zu bekämpfen ist. Wirklich n?icht einfach für Kriminalbeamte, hier aktiv zu werden. Eine besorgniserregende Entwicklung.

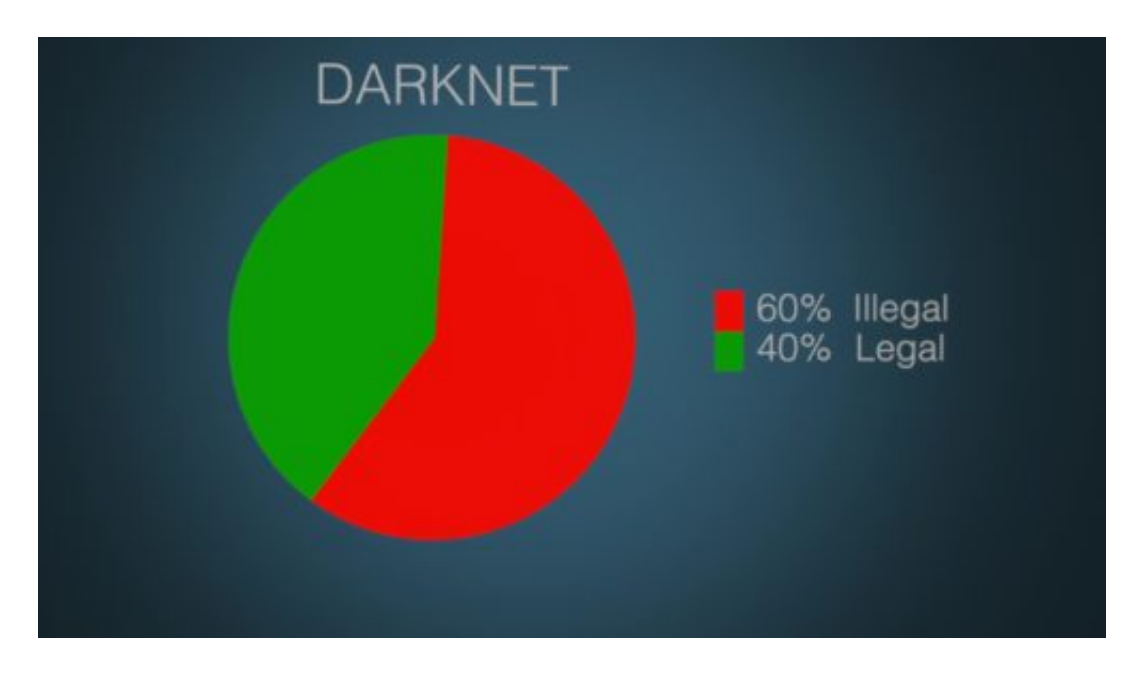

#### **Das Darknet genießt einen schlechten Ruf**

Das Darknet hat einen schlechten Ruf. Keineswegs zu Unrecht, denn mindestens 60 Prozent der Inhalte im Darknet sind "dark", also nicht das, was sich eine gesunde Gesellschaft in öffentlich zugänglich Bereichen wünschen kann. Und die anderen 40 Prozent?

Das sind Angebote, die vor allem deshalb im Darknet liegen, damit sie anonym genutzt werden können. So ist zum Beispiel die New York Times unter einer sogenannten .onion-Adresse zu erreichen, die sich nur über den Tor-Browser - einem Netzwerk zur Anonymisierung von Verbindungsdaten - öffnen lässt. Das komplette Angebot - anonym nutzbar.

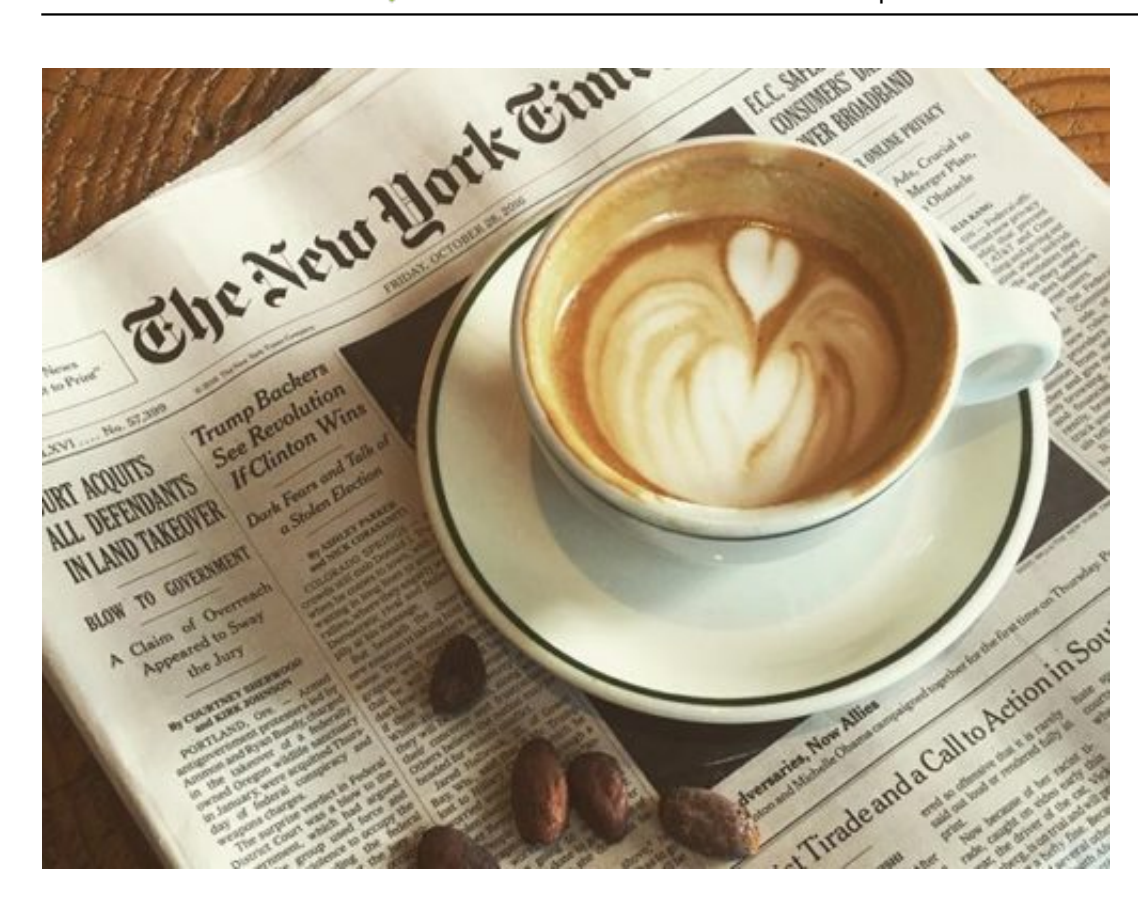

Das hat seinen Sinn. Denn es gibt Länder, in denen bestimmte Angebote nicht angesurft werden können oder dürfen. Genau hier kann das Darknet helfen, Informationen zugänglich zu machen.

Daniel Mossbrucker von "Reporter ohne Grenzen" bestätigt mir in einem Gespräch (siehe Video), wie wichtig das Darknet für viele Journalisten sein kann. Vor allem, wenn sie in streng kontrollierten Ländern arbeiten. Oder in Regimen. Etwa, um sensible Daten und Informationen außer Landes zu schaffen.

https://vimeo.com/322730697

#### **Whistleblower sind auf das Darknet angewiesen**

Auch für Whistleblower ist das Darknet eine wichtige Einrichtung. Denn hier können sie sensible Informationen nicht nur verschlüsselt übertragen, sondern eben auch anonym unterwegs sein. Sie sind auf diese Weise deutlich besser geschützt - und so vielleicht überhaupt erst zu motivieren, Informationen preiszugeben, die für die Öffentlichkeit wichtig sein können. Als Whistleblower lebt man bekanntlich gefährlich. Das Darknet kann eine Art Versicherung darstellen.

Der Wunsch, die wirklich dunklen Ecken mit kriminellen Inhalten loszuwerden, ist mehr als verständlich. Es ist beschämend, dass es so etwas gibt - und erschwert den Behörden die Fahndung. Etwa, um Täterinnen und Täter im Bereich der Kinderpornografie dingfest zu machen. Nur sollte man eben bedenken, dass das Darknet durchaus auch seine sinnvollen und nützlichen Seiten hat. Das muss einen nicht gleich zum Darknet-Fan machen - man sollte es

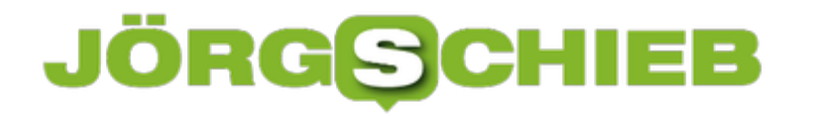

aber in die Überlegungen einfließen lassen, was sich gegen die kriminellen Angebote unternehmen lässt.

### **#FacebookDown: Die Abhängigkeit von Onlinediensten**

**Immer dann, wenn einer der großen Onlinedienste mal für ein paar Minuten oder gar Stunden ausfällt, gibt es große Aufregung in der Netzgemeinde. Was zeigt, wie abhängig viele mittlerweile von diesen Netzwerken sind. Was die Frage aufwirft: Was können wir dagegen unternehmen?**

Bei Facebook, Instagram und teilweise auch WhatsApp gab es (mal wieder) Störungen. Viele User konnten sich stundenlang nicht erfolgreich einloggen oder es gab Einschränkungen bei der Nutzung. Vor allem in den USA und in Deutschland wurden Probleme gemeldet.

Das bezeugen zahlreiche panische Tweets auf Twitter und Co. unter dem Alarm-Hashtag #FacebookDown. Aber auch Störungsmeldungen, die man beim nützlichen Dienst allestörungen.de einsehen kann. Bei Facebook und Instagram haben sich die Probleme gehäuft - mittlerweile geht es wieder.

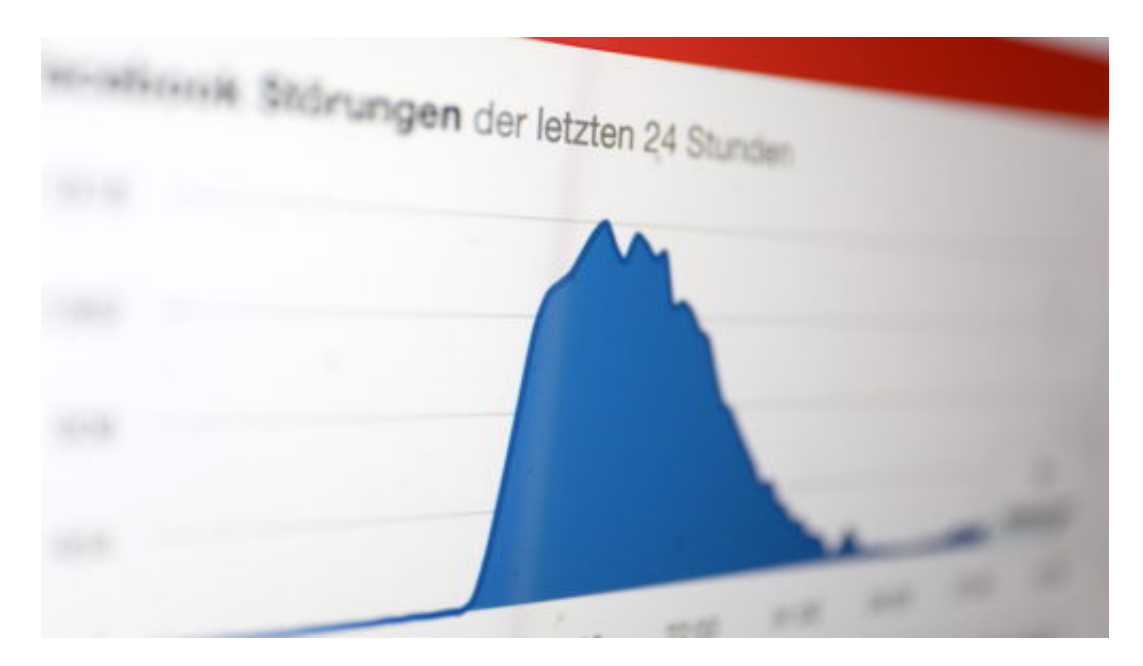

#### **Hackangriff eher unwahrscheinlich**

Ungewöhnlich genug: Facebook hat sich auf Twitter gemeldet und das Problem bestätigt. Ein Hackangriff wird es wohl eher nicht gewesen sein. Denn um die Infrastruktur von Facebook durch eine DDoS-Attacke in die Knie zu zwingen, bräuchte es eine ungeheuerliche Kapazität an Servern und gekaperten PCs/Endgeräten, die eine solche Attacke starten ... Nein, das war es wohl kaum. Eher eine technische Panne beim Einspielen von Updates in das globale Firmennetzwerk. Ist zumindest meine Vermutung.

#### https://twitter.com/facebook/status/1105888649676111877

Bedenklich ist der Grad an Unruhe, den eine technische Störung in einem Sozialen Netzwerk (oder von mir aus auch in zwei) hervorrufen kann. Fast so wie bei einem Stromausfall, wenn die

Bahn streikt oder Blitzeis die Straßen im Land lahmlegt. Das macht deutlich, welchen Stellenwert Facebook und Co. mittlerweile im Leben vieler Menschen haben. Und macht es um so dringlicher, die Dienste kritischer zu begleiten und streng zu reglementieren. Streng! Nicht ab und zu ein bisschen - wie es bislang die Taktik der Politik ist.

https://vimeo.com/323730519

#### **Nicht (mehr) über Facebook und Co. woanders einloggen**

Es ist eine Sache, von Netzwerken wie Facebook oder Instagram gefühlt abhängig zu sein. Dass praktisch eine Welt zusammenbricht, wenn man mal für ein paar Stunden keine Fotos vom Essen posten oder Videos von Freunden anklicken kann. Es geht um die tatsächliche Abhängigkeit. Viel Menschen verwenden Facebook-, Instagram-, Google- oder Twitter-Accounts, um sich in anderen Apps oder Onlinediensten anzumelden. Quasi als eine Art Generalschlüssel.

Wenn diese Dienste aber flach liegen (oder nicht wollen), dann lassen sich auch diese anderen Dienste nicht nutzen. Zu deren finanziellem Schaden. Das gibt Facebook und Co. noch mehr Macht, als sie ohnehin schon haben. Und macht sie natürlich erst recht zu begehrten Zielen von möglichen Angriffen und Manipulationsversuchen. Wir sind daher gut beraten, darauf zu verzichten, uns mit Facebook, Twitter, Instagram und Co. woanders anzumelden. Es ist sozusagen ein Schritt in Richtung Unabhängigkeit.

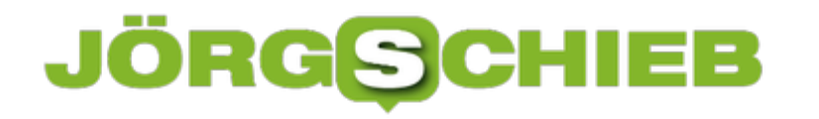

### **Grammatikprüfung in Word konfigurieren**

Nicht nur die Rechtschreibung kann eine Falle darstellen, sondern auch die Grammatik. so gut sie sich auch auskennen, im Eifer des Gefechts geht immer mal wieder der eine oder andere Fehler durch. Peinlich besonders dann, wenn ein Schreiben wichtig ist und genau gelesen wird. Word bietet Ihnen hier eine mächtige Hilfestellung, die Sie mit wenigen Klicks aktivieren können.

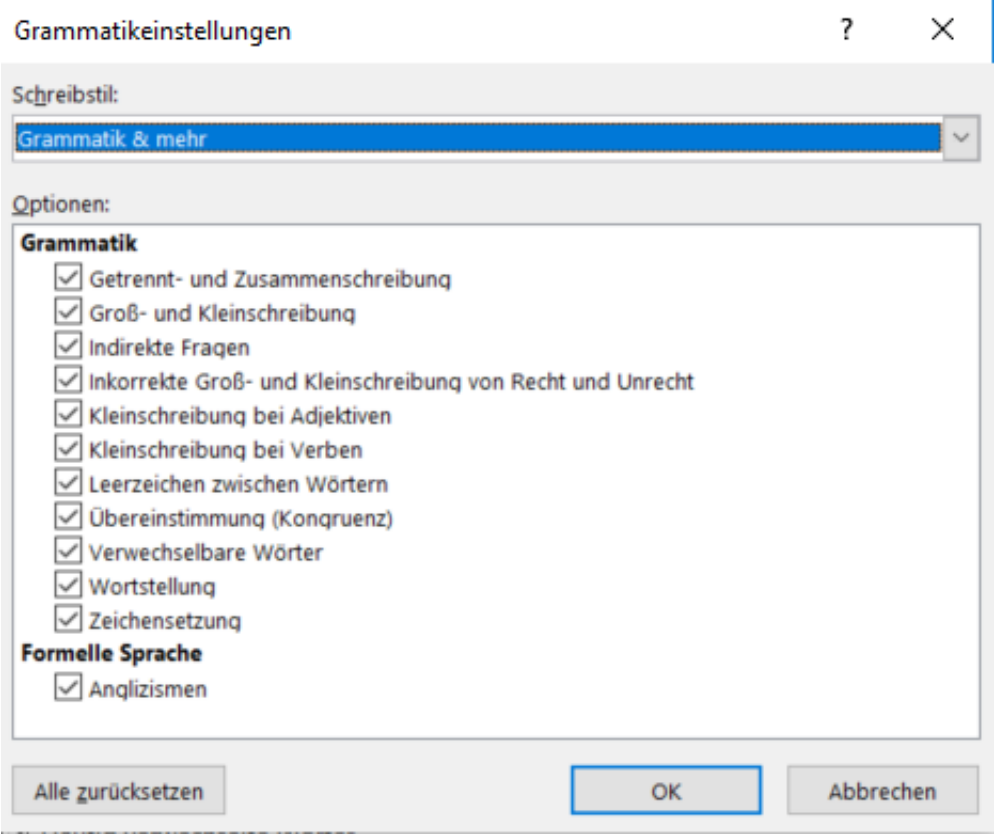

Aktivieren Sie die Grammatikprüfung in Word, indem Sie in einem offenen Dokument auf **Datei** > **Optionen** > **Dokumentprüfung** klicken.

Unter **Bei der Rechtschreib- und Grammatikkorrektur in Word** klicken Sie auf **Einstellungen** neben der Einstellung für **Schreibstil**. Hier können Sie verschiedene Auffälligkeiten direkt im Dokument markieren lassen.

Beispielsweise findet Word dann Wörter, die zusammengeschrieben werden sollten. aber als zwei einzelne Wörter auftauchen, Fehler in der Zeichensetzung, falsche Groß- und Kleinschreibung und vieles mehr.

Die aktivierte Einstellung sofort bei neu eingegebenem Text. Wenn Sie das gesamte Dokument neu überprüfen lassen wollen, dann schließen Sie den Einstellungsbildschirm durch einen Klick auf **OK** und klicken Sie dann auf **Dokument überprüfen**.

### **Paralleles Nutzen eines WhatsApp-Kontos auf mehreren Telefonen**

WhatsApp ist der am weitesten verbreitete Messenger und für viele Anwender unverzichtbar für die schnelle Kommunikation. Die Aktivierung von WhatsApp richtet sich immer nach der Rufnummer und der Seriennummer des Smartphones. Im Standard ist es also nicht möglich, dasselbe Konto auf zwei Geräten parallel zu benutzen. Mit einem Trick geht das aber ganz leicht.

[caption id="attachment\_761923" align="alignnone" width="500"]

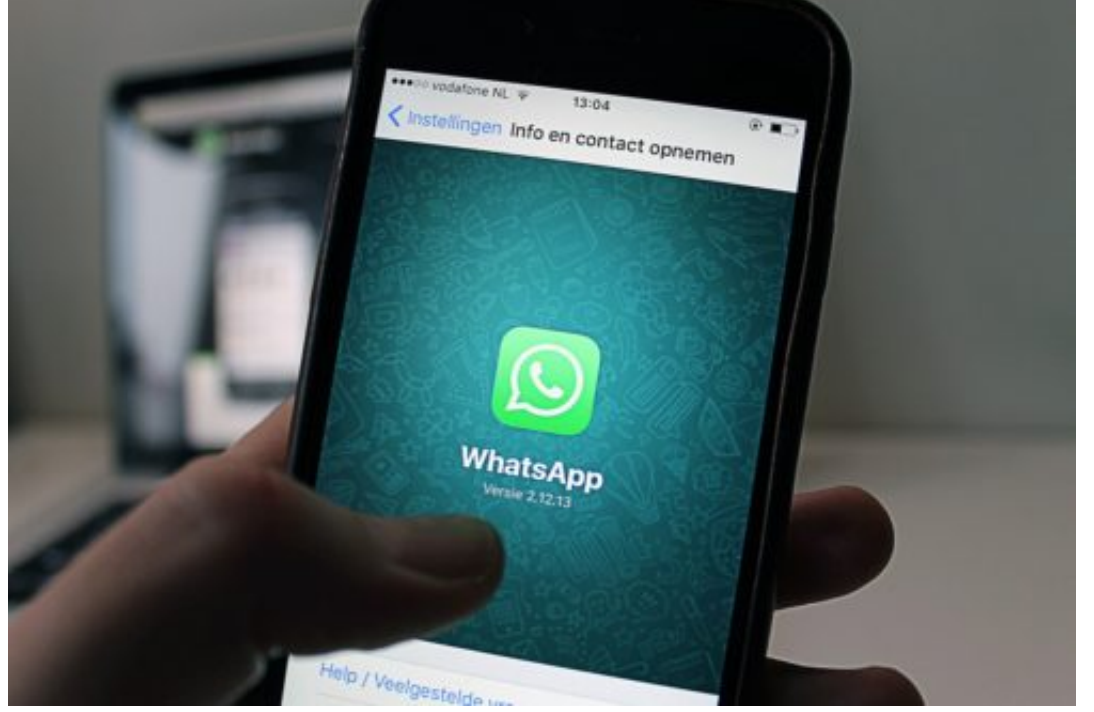

antonbe /

Pixabay[/caption]

WhatsApp bietet die Möglichkeit, über einen Web-Client auch auf dem PC zu kommunizieren und die laufenden Chats zu sehen. Sowohl für iOS als auch für Android gibt es Apps, die diese Funktionalität nutzen. Suchen Sie im App Store bzw. im Google Play Store einfach nach "WhatsApp Web". Für iOS empfiehlt sich beispielsweise das kostenlose WzPad, für Android Whats Web.

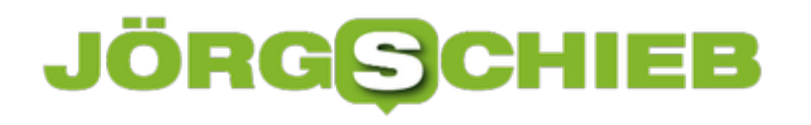

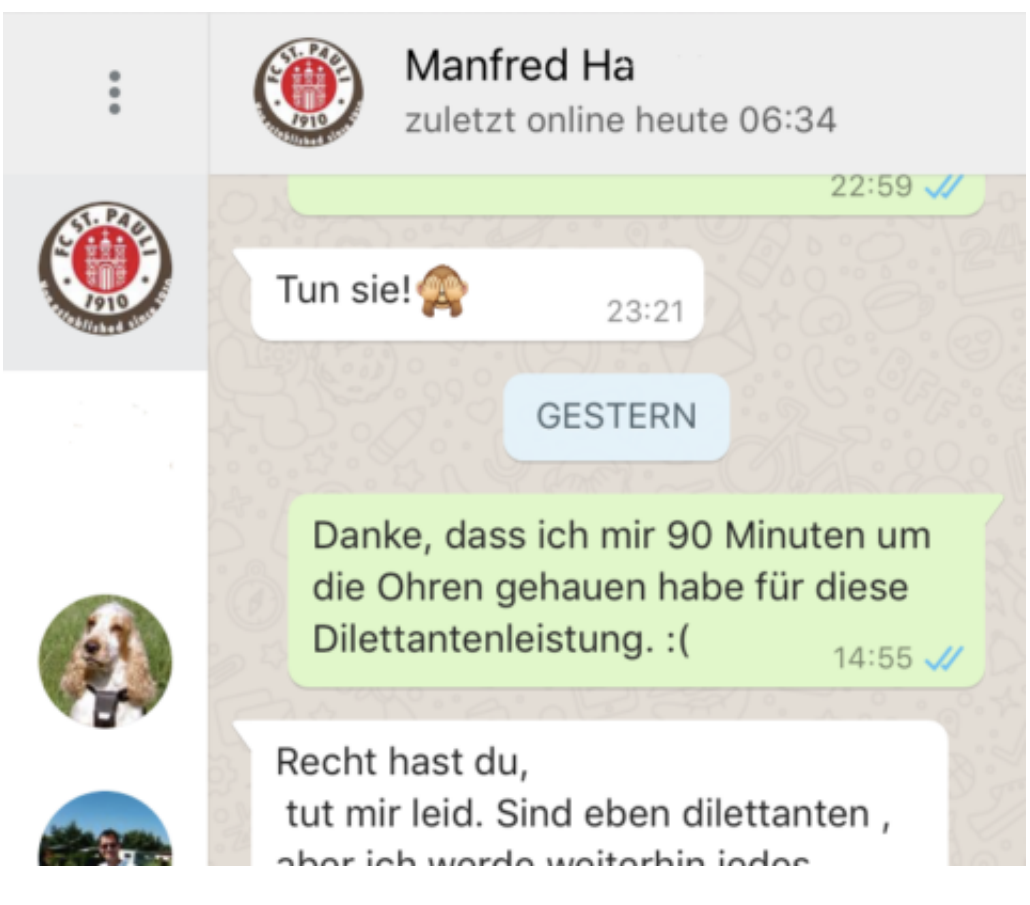

Nach dem Start der App bekommen Sie von dieser einen 3D-Barcode angezeigt, der zur Anmeldung des Web-Clients benötigt wird. Dazu müssen Sie auf dem Telefon, dass den WhatsApp-Account enthält, auf **Einstellungen** > **WhatsApp Web** klicken und den Barcode der Web-App Scannen.

Die App und WhatsApp verbinden sich nun und synchronisieren sich selbstständig. sie können in beiden Apps neue Chats beginnen, an Chats teilnehmen und Nachrichten lesen.

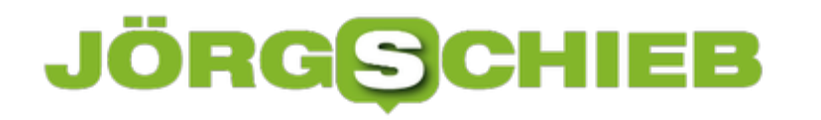

### **Android-Handy direkt in Windows 10 bedienen**

Nachdem Microsoft Windows Phone zu Grabe getragen hat und bis auf vereinzelte Sicherheits-Updates nicht mehr unterstützt, legt man den Fokus auf die Nutzung von Android. Eine tolle Funktion, die bisher bei Windows Phones fester Bestandteil von Windows 10 war, ist die Bedienung des Telefons direkt am PC. Das kann mit den letzten Builds des nächsten großen Funktionsupdates von Windows (19H1) jetzt auf mit Android-Geräten gemacht werden.

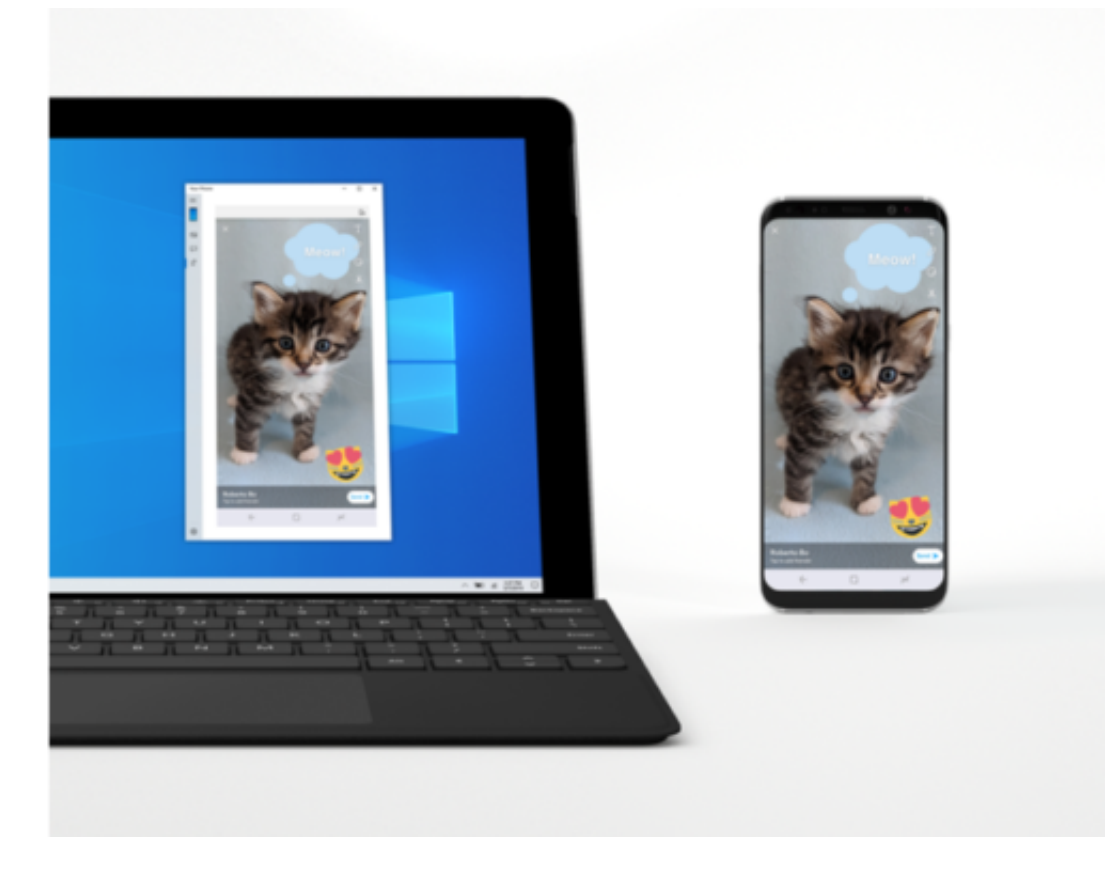

Neben einem unterstützenden Windows 10-Build ist auch die aktuellste Version der My Phone-App nötig. Auf dem Telefon muss mindestens die Version 7.0 von Android installiert sein. Die Verbindung selbst benötigt eine Bluetooth Low Energy Verbindung auf beiden Geräten.

Nach dem Aufbau der Verbindung erscheint der Bildschirminhalt des Telefons in einem Fenster auf dem PC, ebenso die Android-typischen Steuertasten. Sie können dann mit der Maus das Gerät komplett bedienen, Apps starten, Daten eingeben etc. Ihr Android-Telefon kann dabei einfach in der Hosentasche bleiben.

Aktuell ist diese Funktion noch in der Testphase, die Einschränkungen, die bestehen, finden Sie hier.

### **JÖRGG** HIEB

### **Wireless PowerShare beim Samsung S10/S10e/S10+ nutzen**

Samsung hat es vorgemacht, andere Hersteller arbeiten daran, auch Apple soll im Boot sein: Wireless Powershare ist eines der Worte der Stunde: Sie können nicht nur Ihr Smartphone kabellos via Qi induktiv laden, sondern auch umgekehrt: Geräte wie das Galaxy S10+ können selbst andere Geräte aufladen, indem sie als Ladepad verwendet werden. Dies muss aber recht versteckt - aktiviert werden.

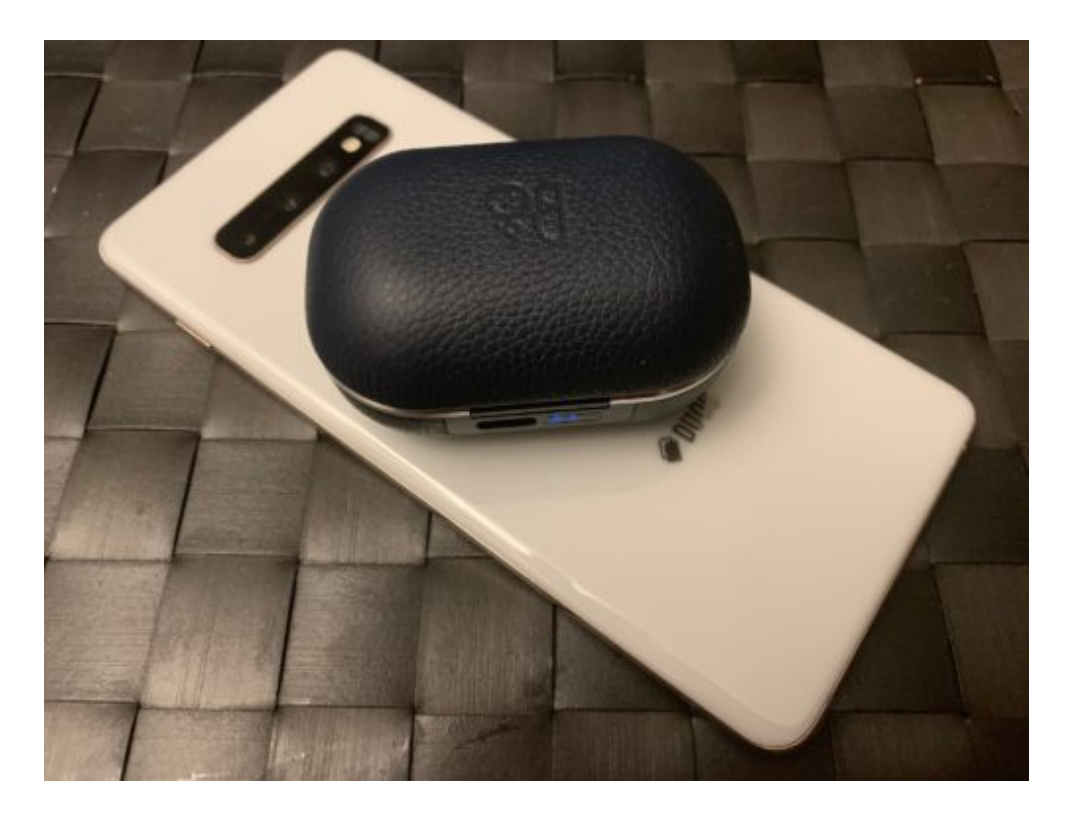

Bei den Android-Geräten wischen Sie nach dem Einschalten mit dem Finger von oben nach unten über das Display. Android-typisch öffnet sich das Benachrichtigungscenter mit der ersten Zeile an Kurzbefehlen, mit denen Sie WLAN, Bluetooth und mehr aus- und einschalten können.

Wischen Sie nun noch einmal von oben nach unten über den Bildschirm. In einer der nächsten Reihen taucht das Symbol **Wireless PowerShare** auf. Tippen Sie darauf, um die Funktion einzuschalten.

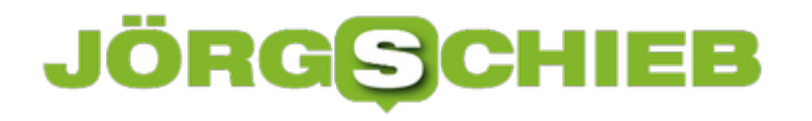

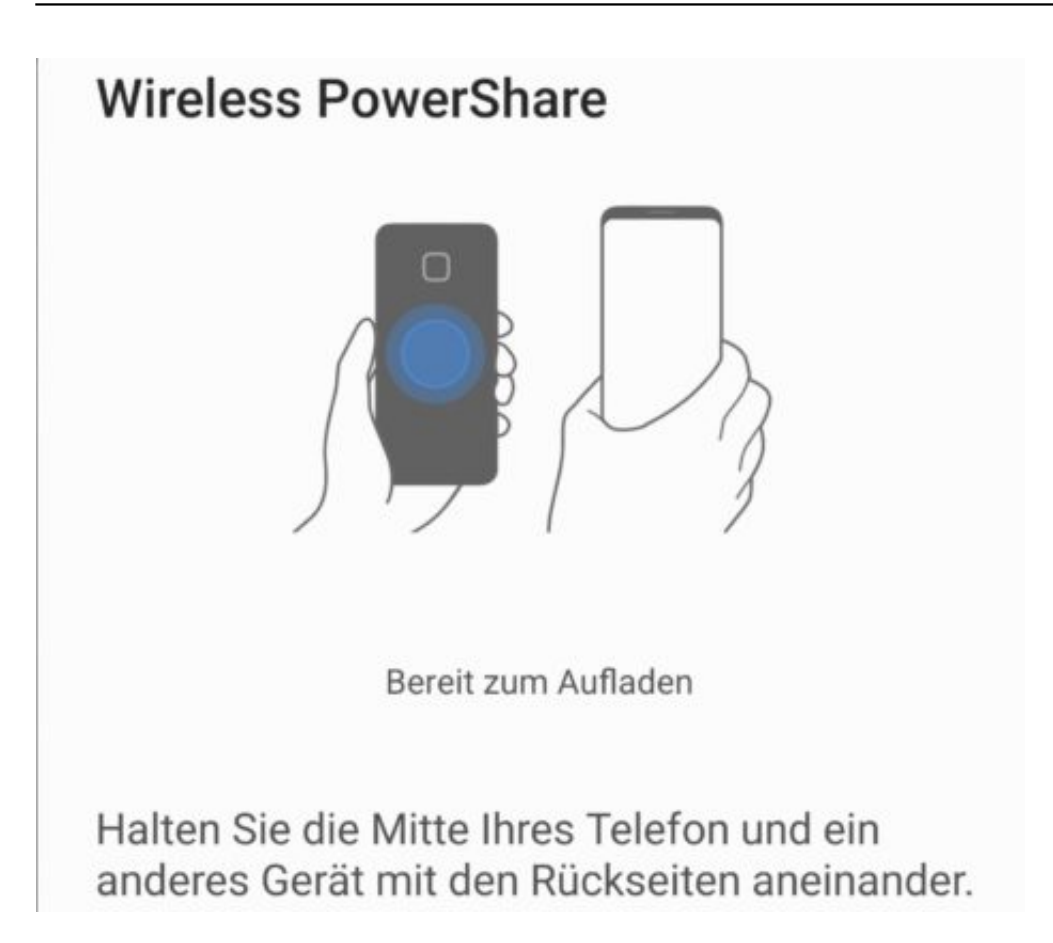

Legen Sie nun das zu ladende Gerät ziemlich genau in die Mitte der Rückseite Ihres Smartphones. Nach einem kurzen Moment startet der Ladevorgang.

Natürlich entlädt das Laden eines anderen Gerätes den Akku Ihres Smartphones, Sie sollten diesen also genau im Auge haben. Samsung beispielsweise hat die PowerShare-Funktion eingeschränkt: Ist der Akku des ladenden Smartphones unter 30 Prozent geladen, wird sie gar nicht erst eingeschaltet.

# **ASC**

### **Symbole von Windows 10-Programmen ändern**

Jedes Windows-Programm, jede Verknüpfung hat ein Symbol. Das ist nicht nur eine visuelle Freude, sondern auch eine Hilfe bei der Bedienung von Windows: statt den Namen des Programms zu lesen, erkennen Sie auf einen Blick am Symbol, dass es dieses Programm ist, was sie starten wollen. Bei Verknüpfungen allerdings müssen Sie manuell eingreifen, um ein passendes Symbol zu bekommen.

[caption id="attachment\_761882" align="alignnone" width="500"]

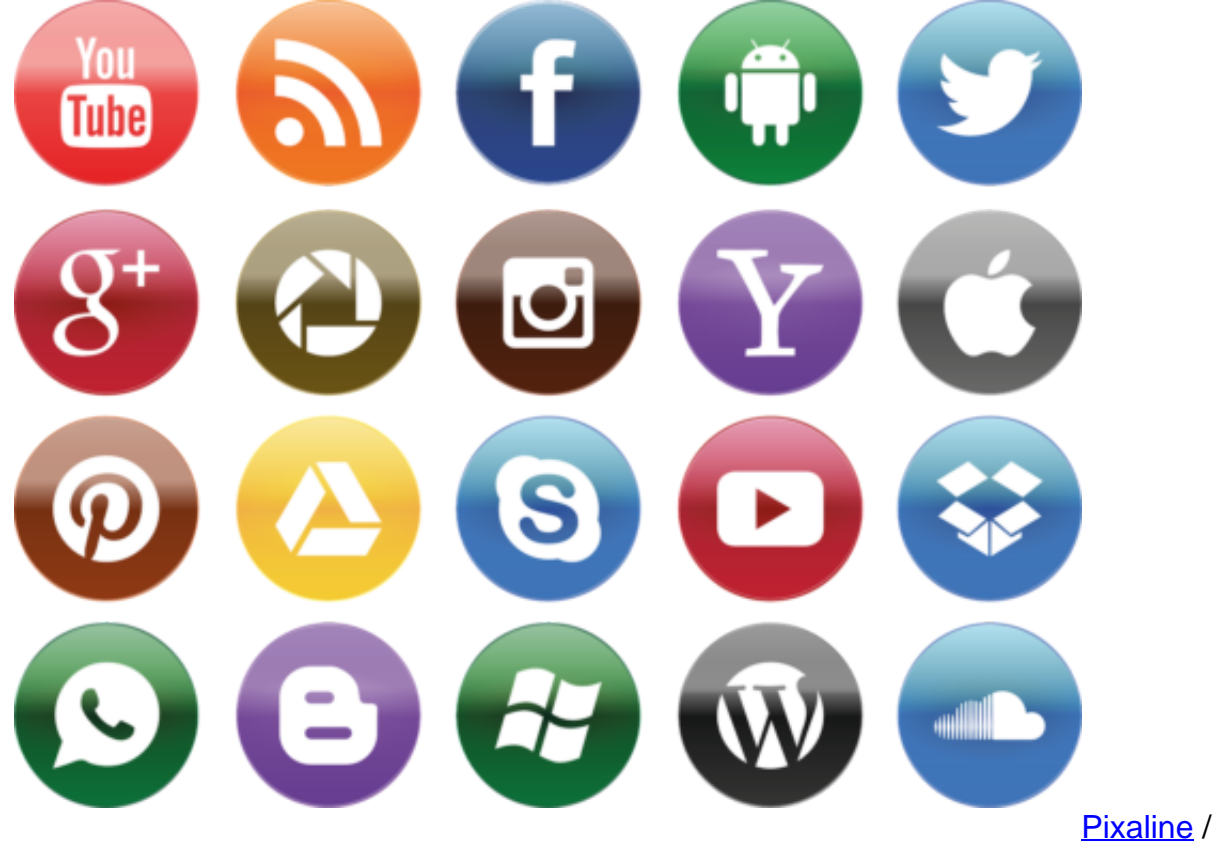

Pixabay[/caption]

Klicken Sie mit der rechten Taste auf das Symbol und wählen Sie **Eigenschaften** > **Verknüpfung** > **anderes Symbol.** Normalerweise zieht Windows 10 passende Symbole aus der .EXE-Datei. Nun ist es so, dass Verknüpfungen oft auf kein Programm im eigentlichen Sinne, sondern eine fest in Windows 10 integrierte Funktion verweisen. Sie bekommen also keine Auswahlmöglichkeit für ein neues Symbol angezeigt.

Windows verwendet Symboldateien, die die Erweiterung ICO (für Icon) haben. Sie können eine beliebige dieser Dateien für die Verknüpfung verwenden.

Starten Sie durch Drücken von der **Windows** und **E**-Taste ein neues Explorer-Fenster. Klicken Sie auf die Festplatte C:, dann geben Sie oben rechts in der Suchleiste **\*.ico** ein. Windows 10

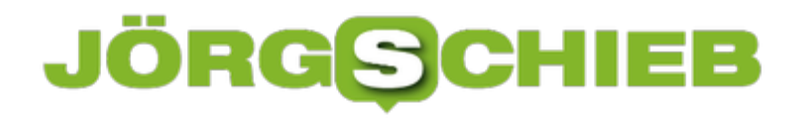

#### zeigt Ihnen jetzt alle Symboldateien an.

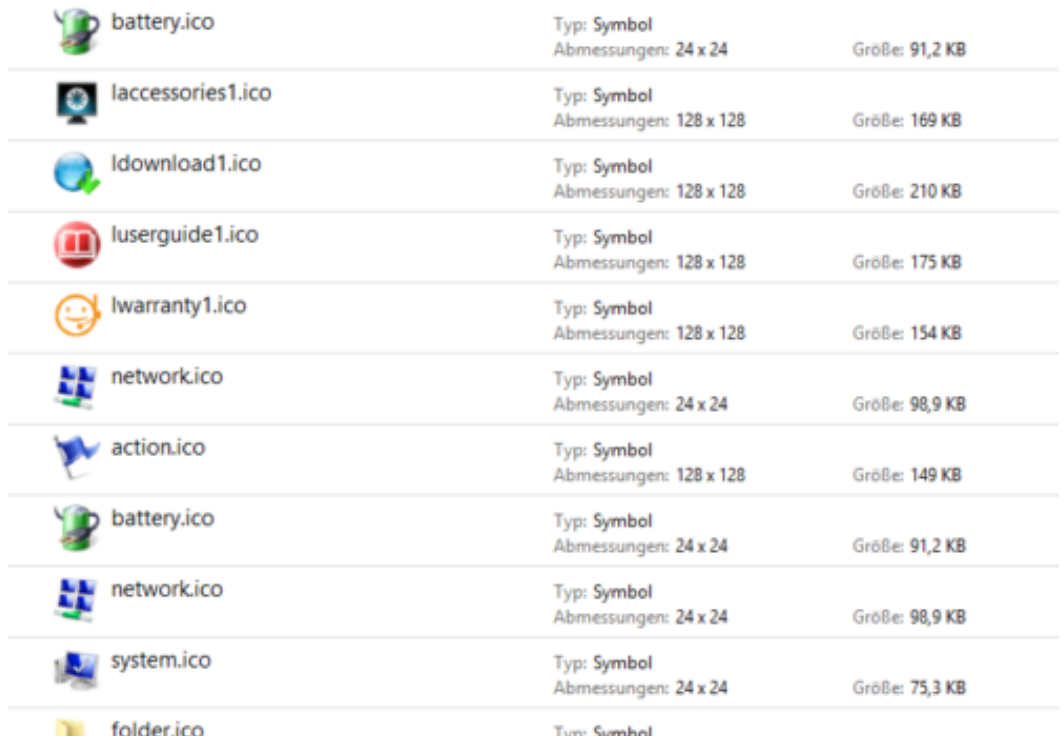

Wenn Sie darin ein Symbol gefunden haben, dann klicken Sie es einmal an, um es zu markieren. Ein Rechtsklick auf das Symbol zeigt Ihnen unter Ort den Pfad, an dem diese Symboldatei sich befindet. Markieren und kopieren sie ihn.

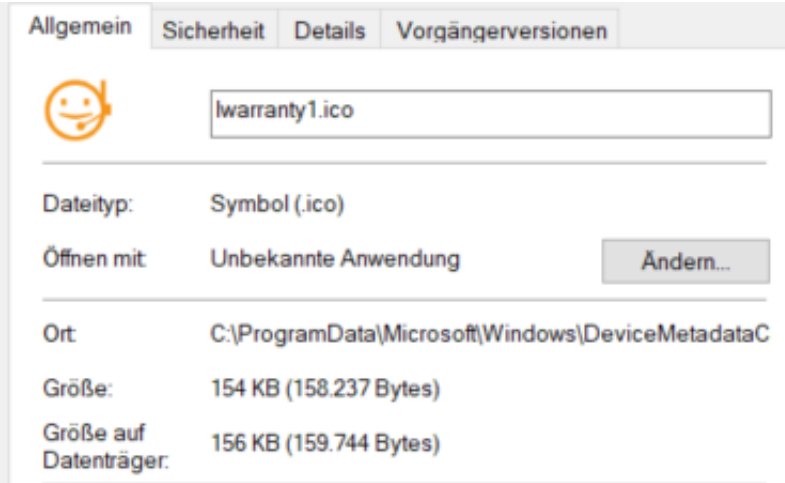

Diesen Pfad fügen Sie nun in den Eigenschaften des Symbols unter **Nach Symbolen in dieser Datei** suchen ein.

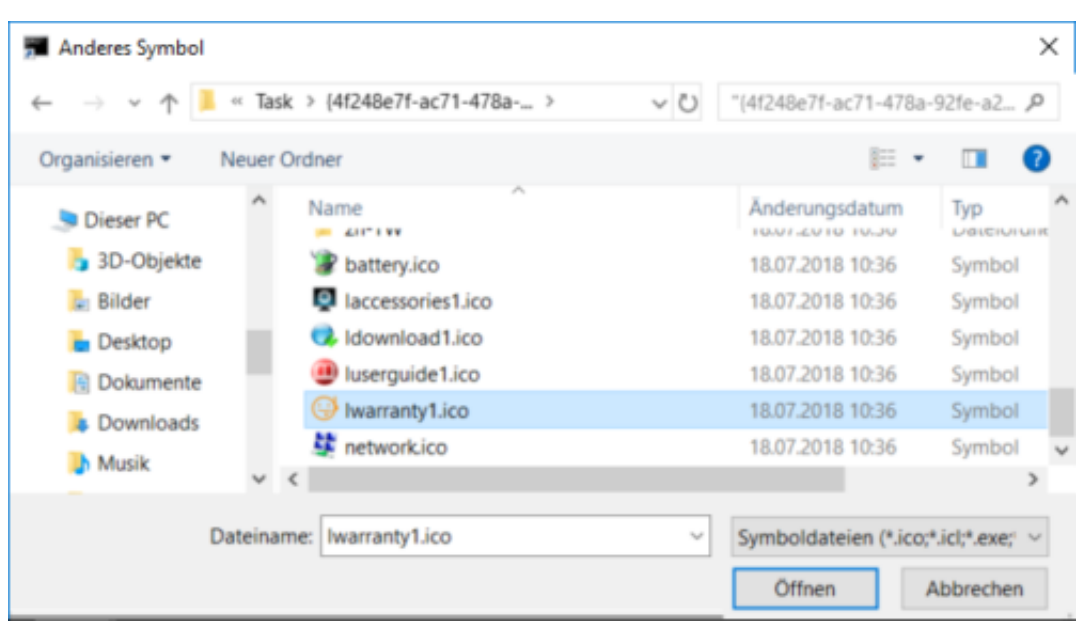

Nach einem Klick auf Öffnen und auf OK hat Ihre Verknüpfung dann das gewünschte neue Symbol.

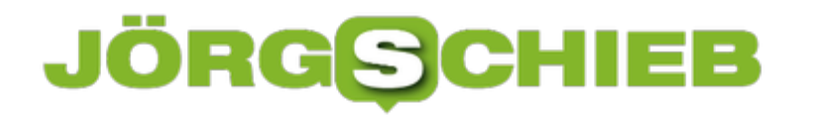

### **Videos konvertieren für PC und Mac: Handbrake**

Ob Urlaubsvideo, Filmdatei oder Downloadgutschein bei einer blu-Ray oder DVD: Es gibt viel zu viele Formate, in denen sich die bewegten Bilder verstecken und viel zu viele Geräte, die nur bestimmte Formate können und kennen: SmartTV, Tablet, Smartphone, Settop-Box wollen gefüttert werden. Da ist ein universelles Programm hilfreich. Wenn es dann auch noch kostenlos ist wie Handbrake, dann um so besser.

[caption id="attachment\_761905" align="alignnone" width="500"]

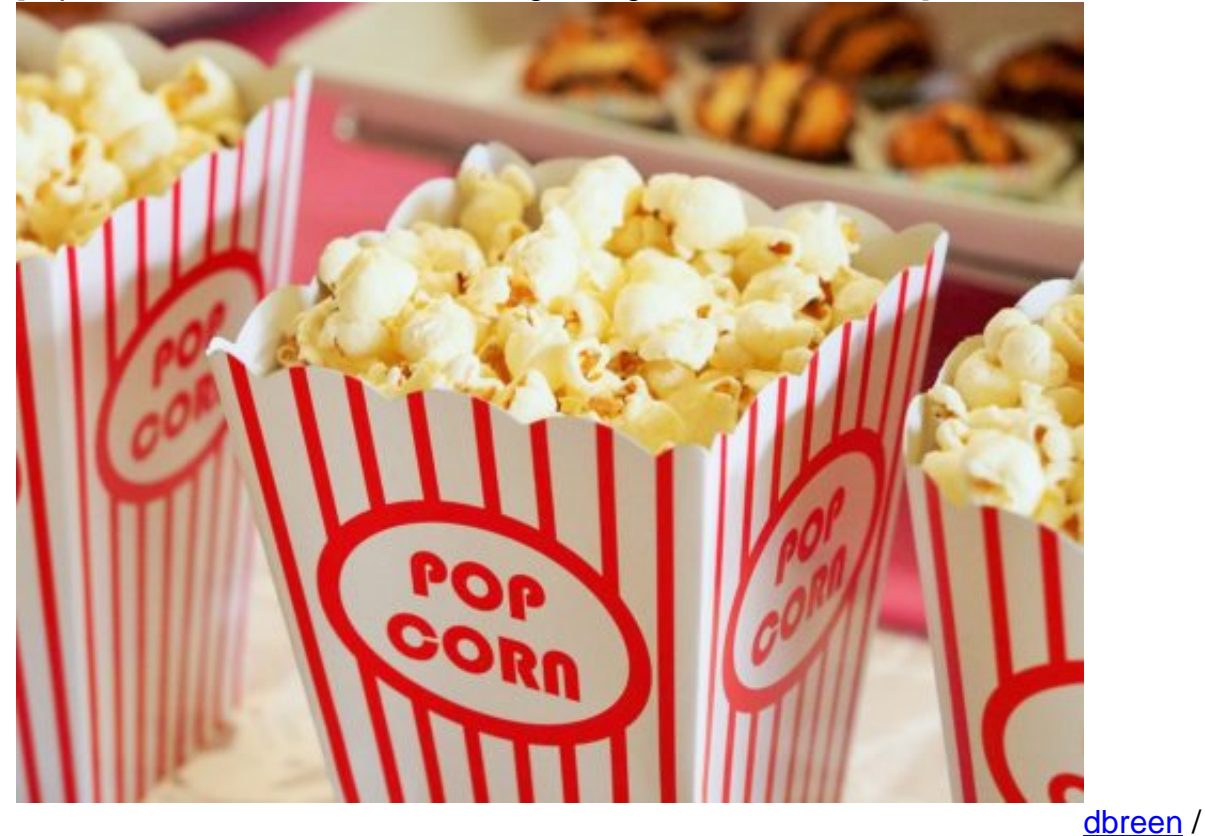

Pixabay[/caption]

Handbrake können Sie kostenlos hier herunterladen, und das für PC, macOS und sogar Linux. Nach der Installation klicken Sie auf **Source**, um die Quelldatei auszuwählen.

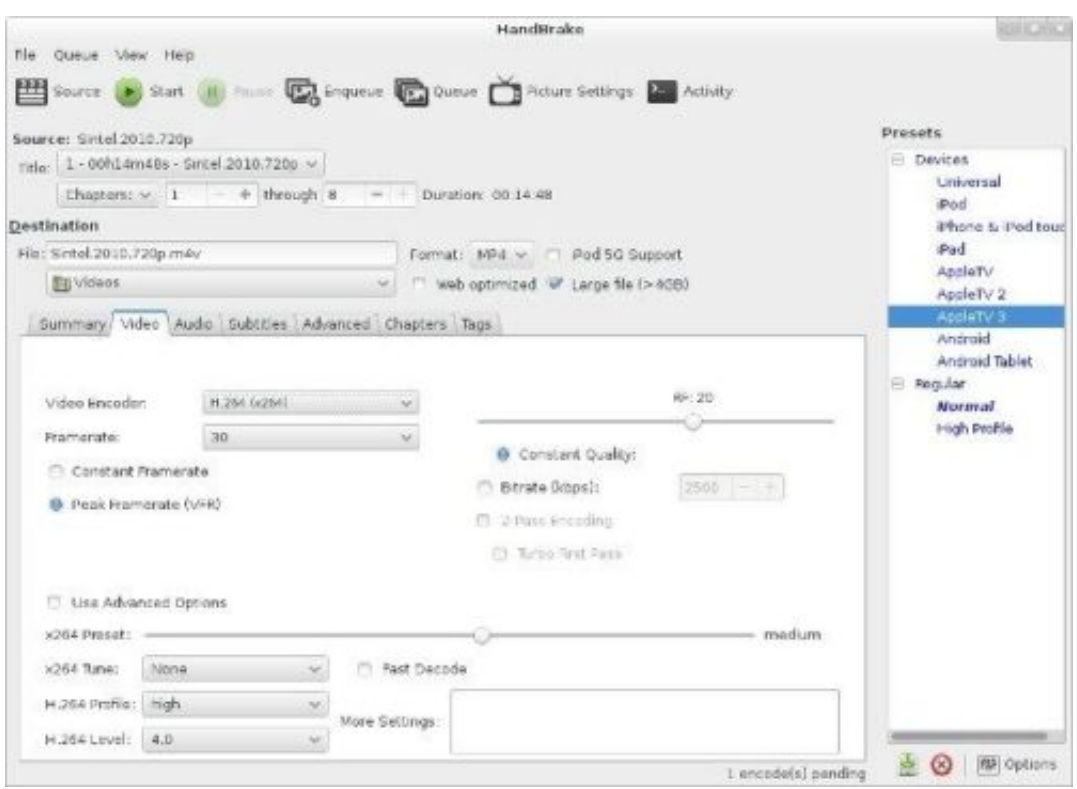

Entweder wählen Sie dann aus den mitgelieferten Presets im Paket aus, welche Einstellungen zur Konvertierung verwendet werden sollen (für iPhones, iPads, Android Smartphones- und Tablets die einfachste Variante). Oder Sie wählen ganz detailliert Ausgangsformat, -größe und andere Parameter aus.

Legen Sie das Ausgabeverzeichnis fest. Ein Klick auf Start startet dann die Konvertierung, die je nach Hardware Ihres Rechners, Format der Quelldatei und Auflösung derselben von einigen Minuten bis zu mehreren Stunden dauern kann.

#### **Vorsicht bei der Tonauswahl**

Eigentlich ist das Tonformat für die mobile Anwendung nicht ganz so wichtig. Eine Falle allerdings bieten MKV-Dateien: Diese enthalten oft mehrere Tonspuren. Hier sollten Sie vor dem Start der Konvertierung im Reiter **Audio** kontrollieren, ob die richtige Zielsprache angewählt ist und diese ggf. wechseln.

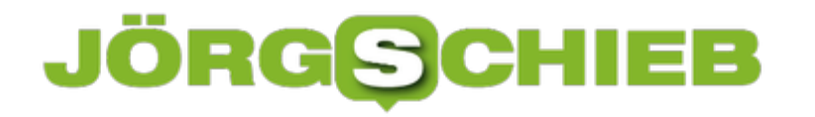

### **Mobile Texterkennung: Office Lens**

Wie oft sind sie unterwegs und wollen schnell einen Text, der Ihnen irgendwo über den Weg läuft, weiterverarbeiten? Ein Foto ist schnell gemacht, aber bearbeiten können Sie den Text dann immer noch nicht. Eine tolle Lösung für dieses Problem ist Microsofts Office Lens, eine kostenlose App für Android und iOS. Die kann nämlich nicht nur PDFs erzeugen, sondern auch direkt eine Texterkennung durchführen!

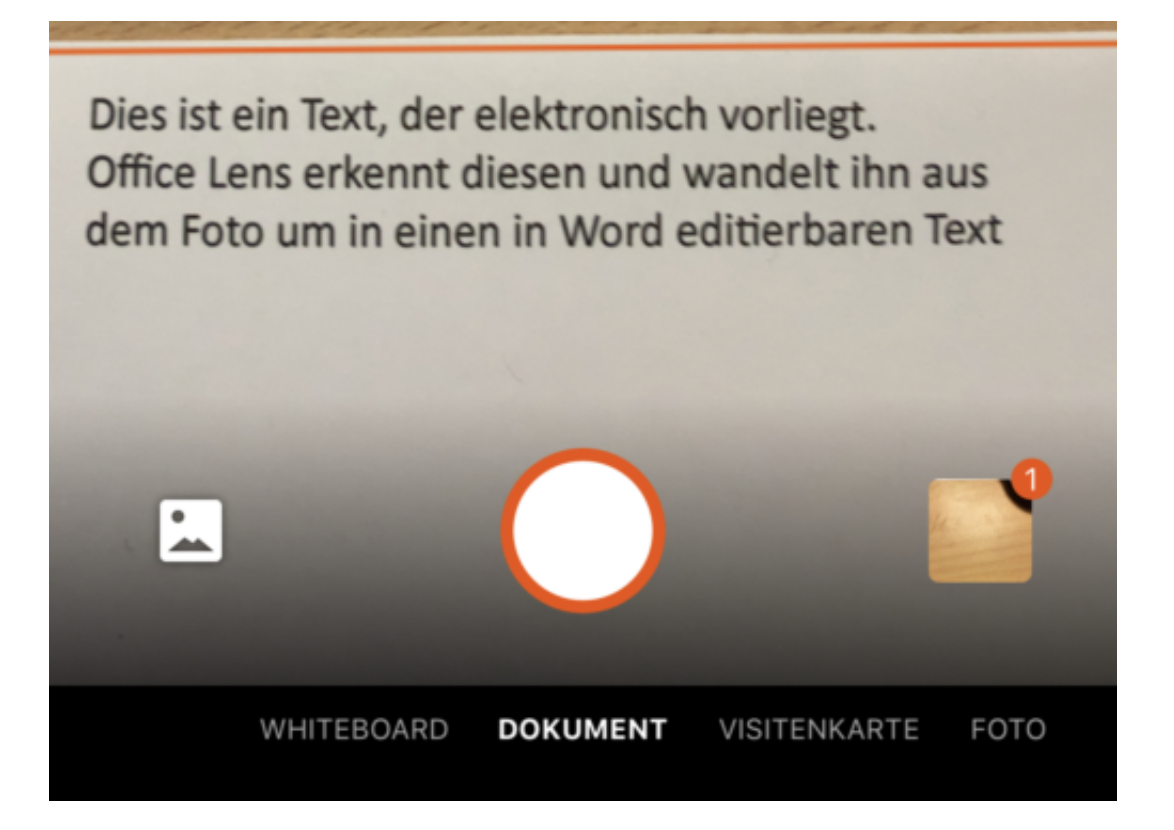

Scannen Sie zuerst den Bereich der Vorlage, der den Text enthält. Die App ist in der Lage, auch wellig, schiefe und verblasste Vorlagen aufzubereiten.

In vielen Fällen wird der Text nicht alleine da stehen, sondern von Bildern und anderen exten umgeben sein, die Sie gar nicht benötigen. Kein Problem: tippen Sie auf das Beschneiden-Symbol oben rechts im Bildschirm. Damit können Sie ganz genau den Bereich festlegen, der den Text enthält.

Im nächsten Schritt können Sie nun wählen, wohin der markierte Textbereich geschickt werden soll. Um einen editierbaren Text zu erhalten, tippen Sie auf **Word**.

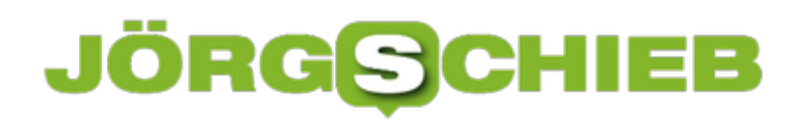

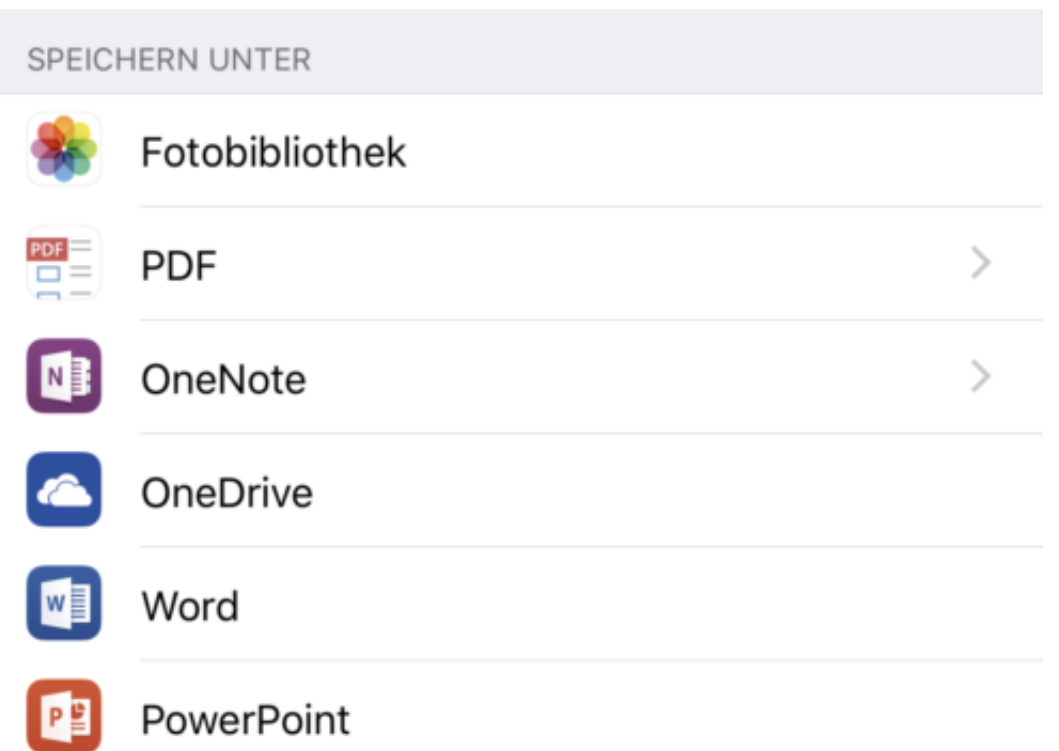

Der Prozess der Texterkennung startet nun automatisch. Er kann einige Minuten dauern. Lassen Sie sich nicht verunsichern: Am Ende zeigt Ihnen Office Lens im Miniaturbild nur die Grafik an. Wenn Sie aber auf das Dokument klicken, dann startet Word und zeigt untereinander erkannten Text und Grafik an.

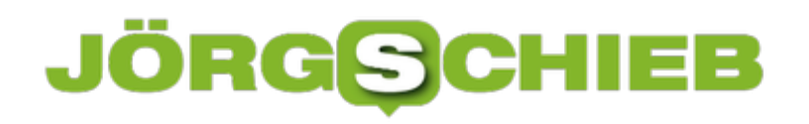

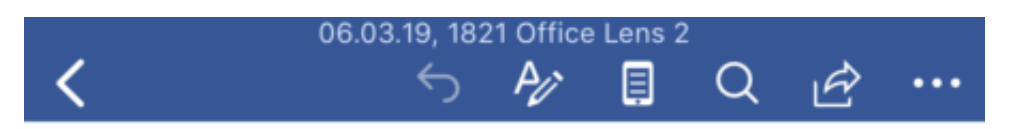

Dies ist ein Text, der elektronisch vorlie Office Lens erkennt diesen und wandelt

aus dem Foto um in einen in W editierbaren Text

Dies ist ein Text, der elektronisch vorliegt. Office Lens erkennt diesen und wandelt ihn a dem Foto um in einen in Word editierbaren T

Den Text können Sie dann im Word-Dokument weiterverarbeiten. Oder Sie klicken ihn an, markieren ihn und packen ihn in eine E-Mail oder Notiz.

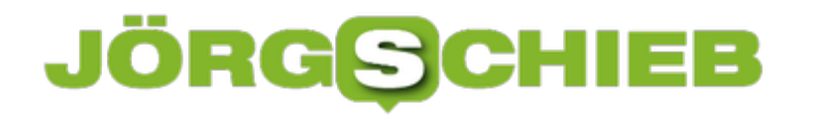

### **Facebook überwacht Kritiker völlig ungeniert**

Mark Zuckerbergs Plattform Facebook führt offensichtlich interne Liste mit Namen von Feinden, Kritikern und Gegnern des Unternehmens,. Die Betroffenen werden mitunter penibel überwacht - aktueller Standort inklusive, Das musste der Konzern nun einräumen.

Facebook gibt sich gerne als hip, modern, offen. Wir wissen mittlerweile, dass das alles nur Fassade ist. Denn Facebook lässt sich nicht gerne in die Karten schauen – und macht gerne, was es will. Kritiker gibt es mittlerweile immer mehr.

Und die – werden von Facebook keineswegs ignoriert. Sie werden überwacht. Durch eine eigene Abteilung bei Facebook. Eine schon länger gehegte Vermutung, die dieses Wochenende allerdings Gewissheit erlangt hat.

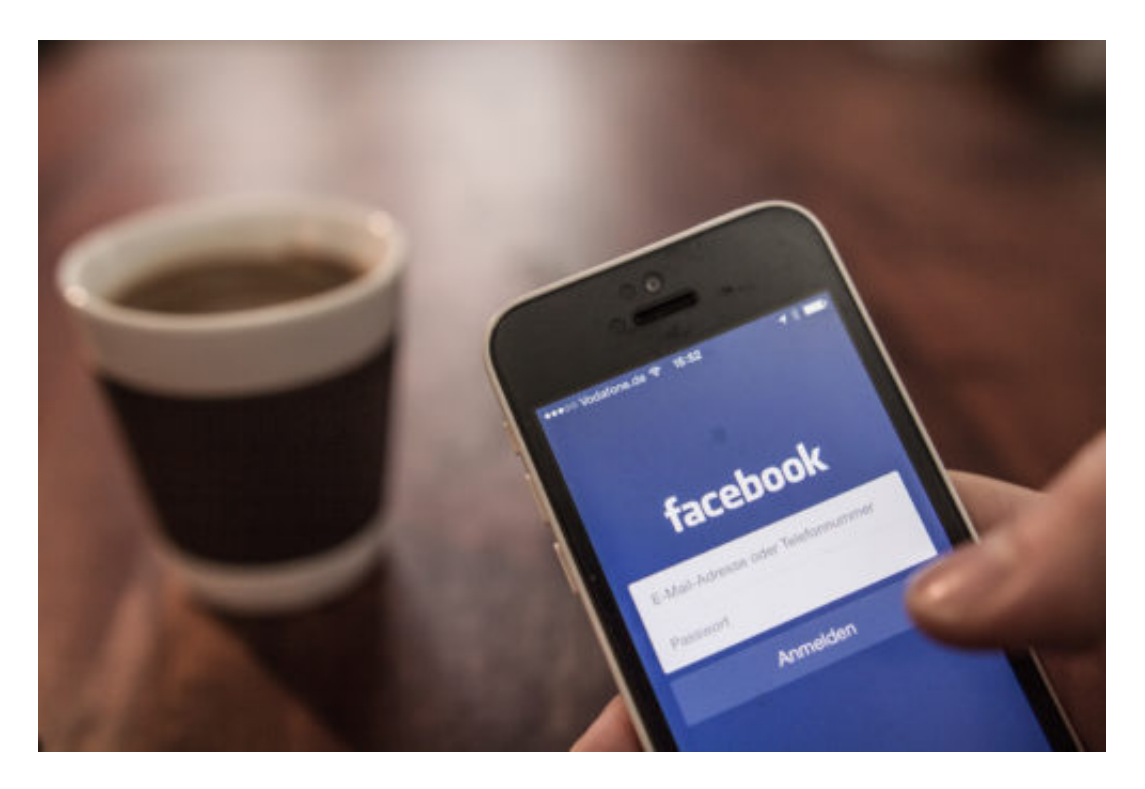

Facebook gibt sich zwar gerne locker und tolerant, ist es aber nicht. Bereits im vergangenen Jahr ist bekannt geworden, dass Facebook eine teure PR-Agentur damit beauftragt hat, lautstarke Kritiker mundtot zu machen. Mit PR-Kampagnen. Es hat sogar den Investor George Soros getroffen. Methoden wie in einem Hollywood-Film.

Seit einigen Wochen wissen wir durch Recherchen von CNBC, dass Facebook möglicherweise Listen führt, mit den Namen von Facebook-Kritikern und ehemaligen Mitarbeitern, die nicht mehr loyal hinter dem Unternehmen stehen. Jetzt hat das Unternehmen danke Recherchedruck zugegeben, dass es solche Listen gibt. Ich habe mit einem der Journalisten gesprochen, die die Sache aufgedeckt haben.

#### **Facebook führt eigene Liste mit Kritikern**

Das Erschreckende sind die Methoden. Facebook räumt zwar ein, dass es die Liste gibt, erklärt aber nicht, wie viele Personen darauf stehen und welche Kriterien erfüllt sein müssen, um auf der Liste zu landen. Bedroht jemand öffentlich Mark Zuckerberg und seine Familie, wäre das vielleicht noch nachvollziehbar.

Aber die Kriterien scheinen deutlich weiter gefasst zu sein. Auch ob und unter welchen Umständen kritische Autoren oder Journalisten auf dieser Liste landen, wird nicht verraten. Besorgniserregend ist, was Facebook mit der Liste macht. Offensichtlich werden auch regelmäßig oder gelegentlich die Aufenthaltsorte der betroffenen Personen ermittelt und ausgewertet. Das geht, wenn die Facebook-App installiert ist.

Dann kann Mark Zuckerbergs Unternehmen praktisch eine lückenlose Dokumentation und Bewegungsprofile erstellen. Angeblich, um Mitarbeiter von Facebook zu schützen. Als wären die Menschen auf der Liste Terroristen. Man muss es so deutlich sagen: Facebook hat eine eigene Stasi. Der Hamburgische Datenschutzbeauftragte Prof. Johannes Caspar hat eine offizielle Untersuchung eingeleitet.

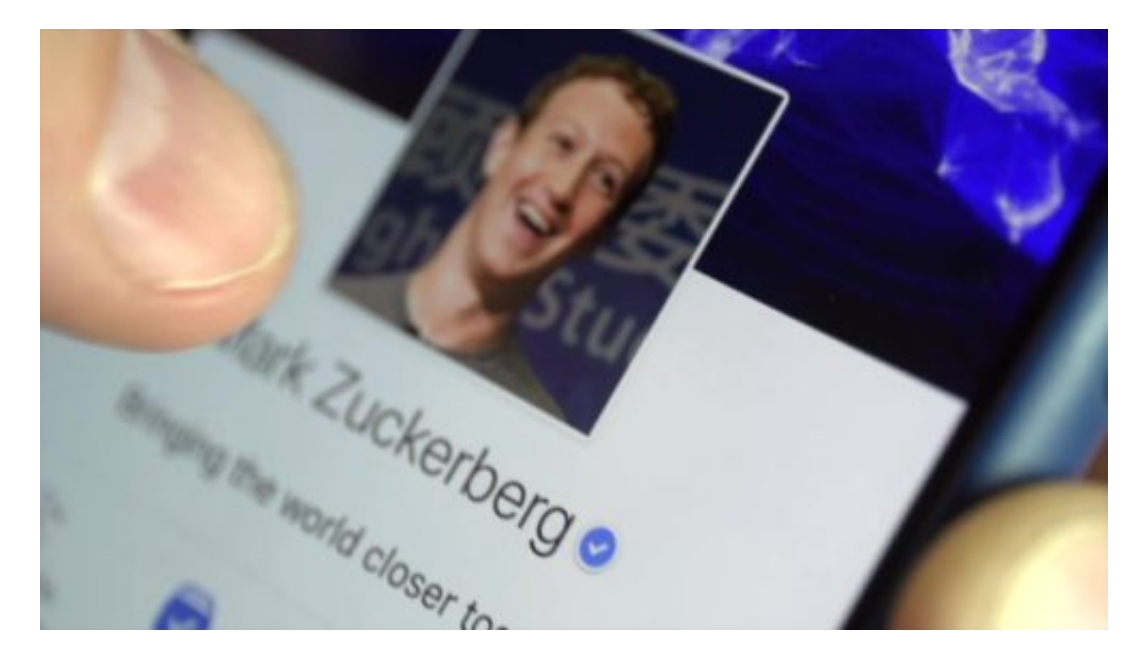

#### **Eigener Nachrichtendienst**

Dass ein Unternehmen wie Facebook auch Bedrohungen ausgesetzt ist, kann man sich leicht vorstellen. Ist es da nicht nachvollziehbar, dass sich das Unternehmen schützt, werden manche denken?

Natürlich kann und muss sich ein Unternehmen schützen. Aber doch sicher nicht, indem eigenmächtig Personen zu Gefährdern deklariert werden – und ihre Daten, über die das Unternehmen verfügt, ungeniert missbraucht werden. In Fällen ernstafter Bedrohung wäre es wohl angeraten, sich den staatlichen Behörden des jeweiligen Landes anzuvertrauen und mit diesen zusammenzuarbeiten.

Es ist äußerst bedenklich, mit welcher Selbstverständlichkeit Facebook einen eigenen

Nachrichtendienst etabliert, mit eigenen Spielregeln und völlig intransparent. Abgesehen davon: Die Wahrscheinlichkeit ist extrem hoch, dass völlig unbescholtene Bürger "überwacht" werden – ohne es zu wissen. Das sprengt ja selbst die Datenvorratsspeicherung. Es ist ein skandalöser Vorgang. Natürlich zeigt sich Facebook mal wieder nicht sonderlich einsichtig und ist intransparent.

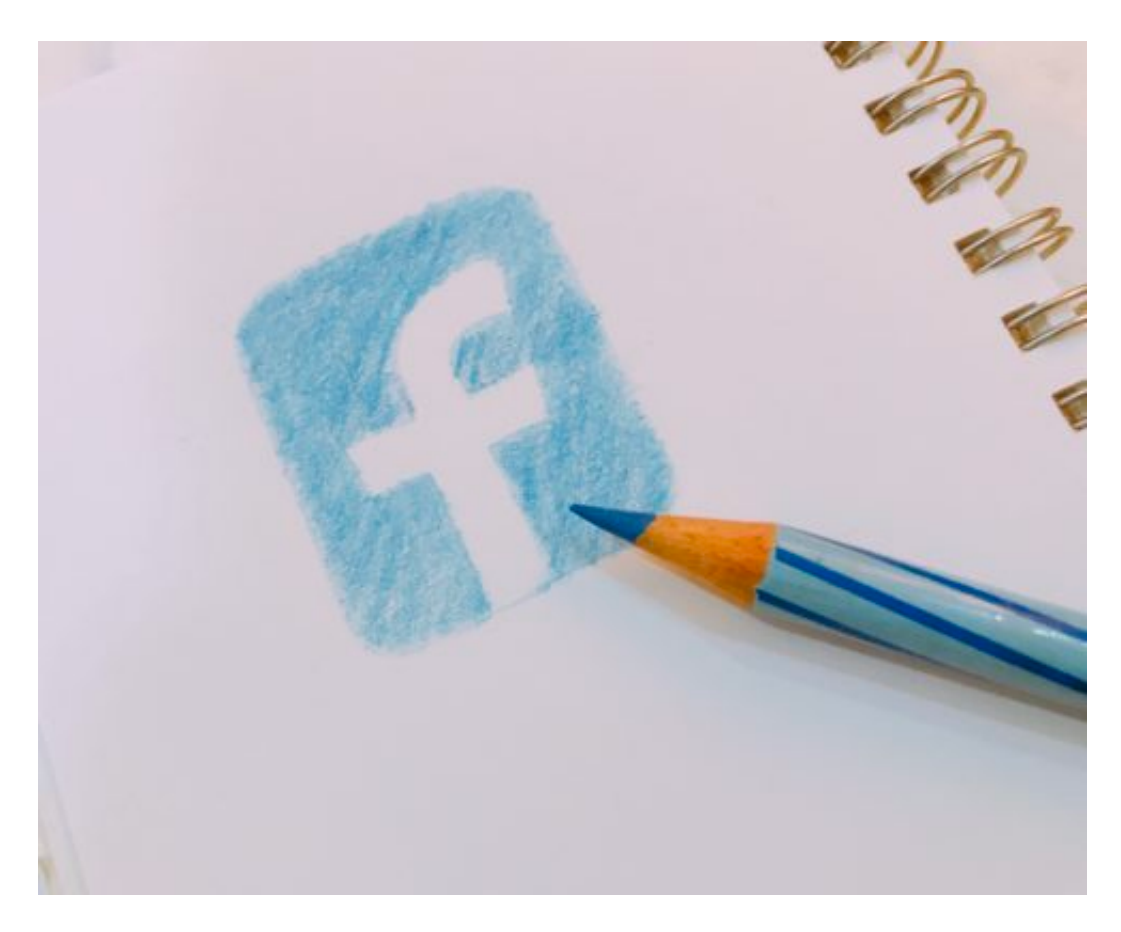

#### **Von wegen Datenschutz und Privatsphäre**

Dabei hat Mark Zuckerberg erst vergangene Woche eine große Kampagne angekündigt: Angeblich habe Facebook gelernt und verstanden, man kümmere sich nun um mehr Datenschutz.

Eine Farce, nichts weiter. Zuckerberg und sein Konzern machen, was sie wollen. Zuckerberg in Person ist nicht zur Einsicht fähig. Er ist taub für Argumente jeder Art. Er hat nur seinen eigenen Vorteil im Blick und kümmert sich nicht um rechtsstaatliche Aspekte.

Dieser jüngste Fall aus sozusagen nur das Ausrufezeichen hinter einer Reihe von anderen Beispielen, die belegen, dass Facebook eine Bedrohung für die Öffentlichkeit darstellt. Man kann es nicht deutlich genug sagen. Dem Konzern gehören endlich mal die Grenzen aufgezeigt. Machen wir das nicht, werden andere diesem Beispiel folgen.

### **Optimierungen für das Punch Hole beim Samsung Galaxy S10/S10e/S10+**

Samsung geht mit seinen S10-Modellen einen anderen Weg als die Konkurrenz von Apple und andere Hersteller: Statt des viel kritisierten Notch (der Aussparung oben in der Bildschirmmitte, die die Selfie-Kamera und die für die Gesichtserkennung enthält) verwendet man eine Punchhole-Kamera. Im oberen, rechten Teil des Bildschirms befindet sich ein eingestanztes Loch ("punch hole") für die Kamera. Beim Galaxy 10+ gar zwei. Wir zeigen Ihnen zwei Möglichkeiten, wie Sie sie bei Nichtgefallen verstecken können.

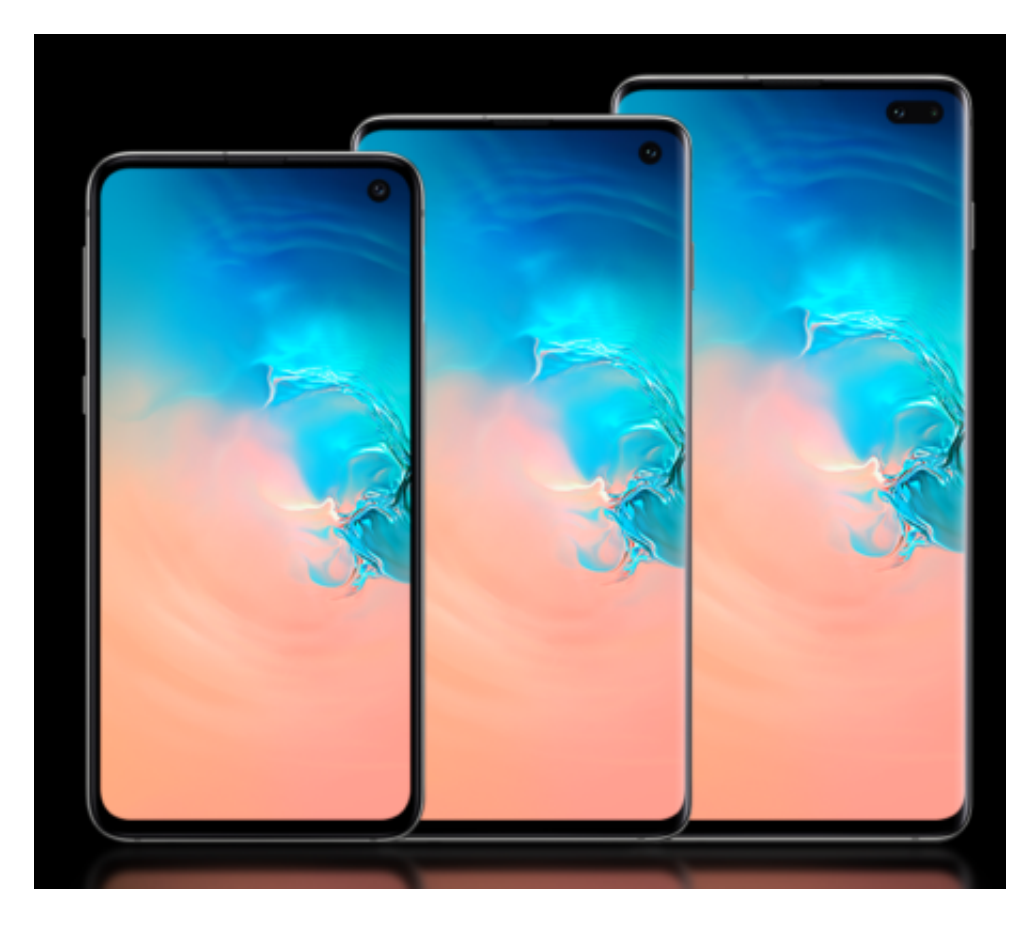

#### **Ausschalten im System**

Der einfachste Weg ist es, den Vollbildmodus des neuen Displays auszuschalten und die Anzeige so einzustellen, dass die beiden Kameralöcher verdeckt sind. Dazu tippen Sie auf dem Galaxy auf **Einstellungen** > **Anzeige** > **Vollbild-Apps** und schalten Sie **Frontkamera verbergen** ein.

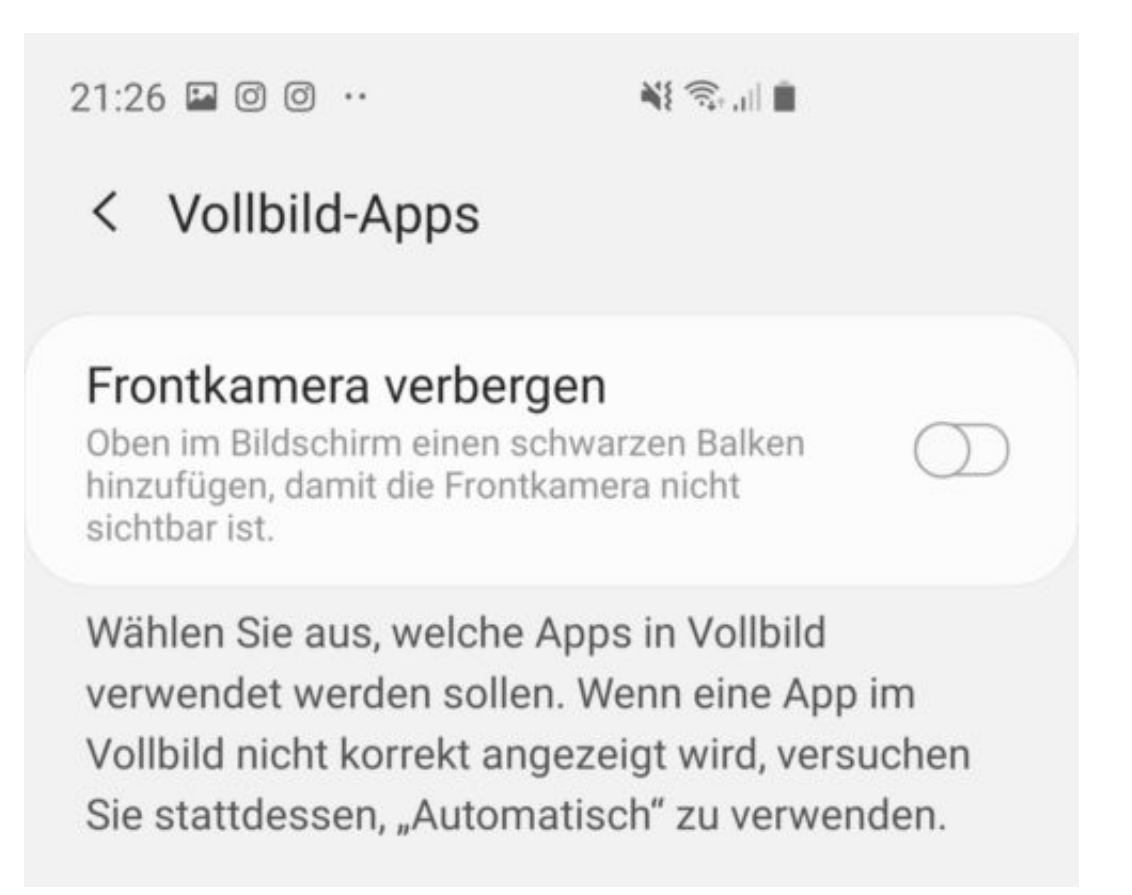

Sie sehen damit die Kameralöcher nicht mehr, der darstellbare Bereich des Displays ist aber natürlich kleiner geworden. Schöner ist:

#### **Nutzen passender Hintergrundbilder**

Hier finden Sie eine Auswahl von Hintergrundbildern, die die Punch Hole Kamera(s) intelligent einbinden: Gerne genommen zum Beispiel Pixars Wall-E oben rechts in der Ecke, bei dem dann die Augen genau von den Kameralöchern im Display des S10+ gebildet werden.

### **JÖRGSC IEE**

**schieb.de** News von Jörg Schieb. https://www.schieb.de

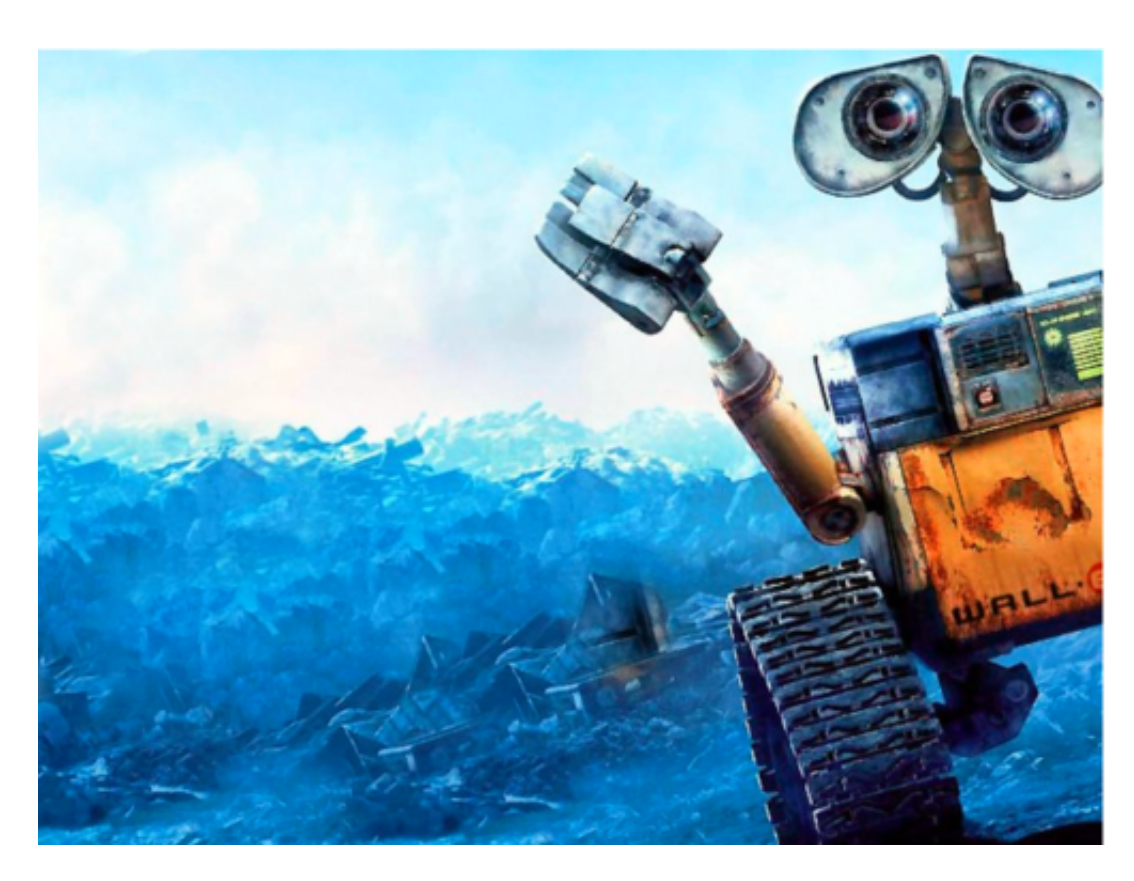

Alternativ empfehlen sich natürlich auch Bilder, die im Bereich der Punch Holes einen dunklen Bereich haben, sodass Sie die Löscher gar nicht mehr sehen.

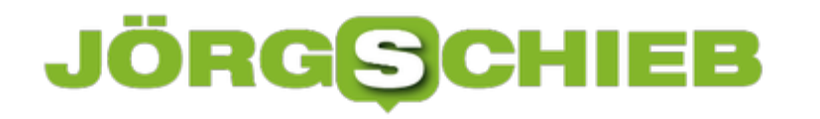

### **Browser-Favoriten exportieren und importieren**

Favoriten sind Internetseiten, die an sich schon eine gewisse Brisanz besitzen können. Wenn Sie der Cloud an sich eher skeptisch gegenüberstehen, dann können Sie zu Übertragung der Favoriten auf einen anderen Rechner auch den manuellen Weg wählen, statt sie über Ihr Microsoft-Konto mit OneDrive zu synchronisieren.

[caption id="attachment\_761784" align="alignnone" width="500"]

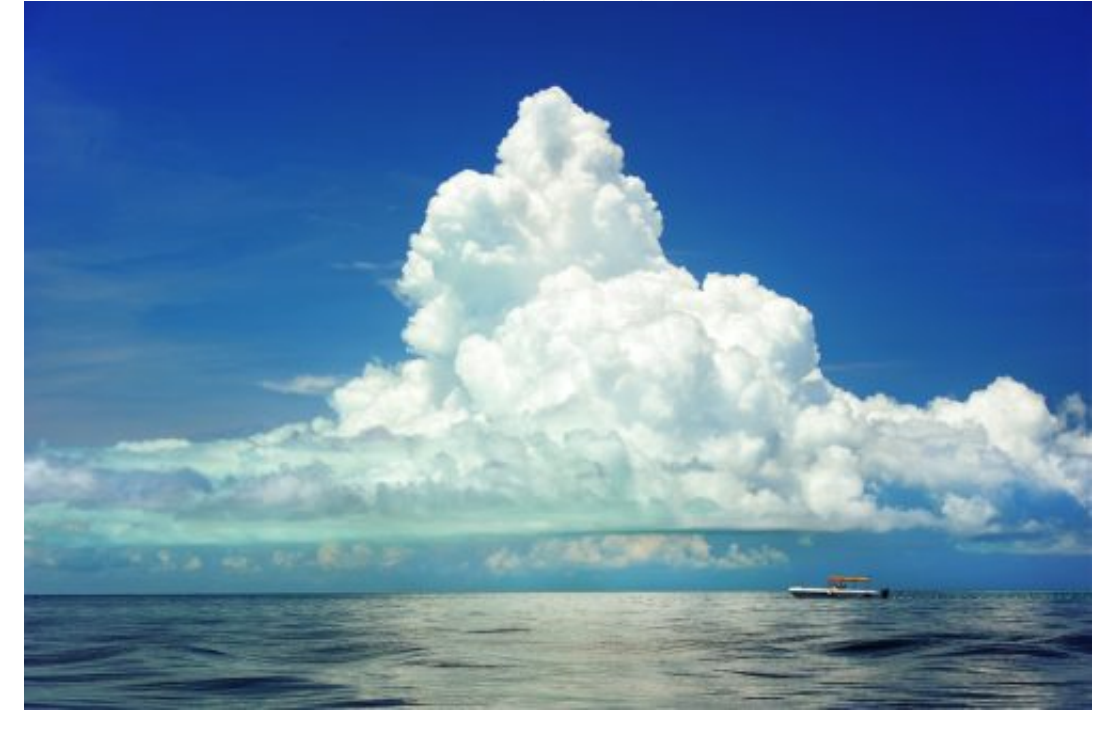

PublicDomainPictures / Pixabay[/caption]

- 1. Klicken Sie auf das Sternsymbol mit den drei Strichen direkt neben der Adressleiste von Edge und dann auf das Zahnrad.
- 2. Unter **Favoriten und andere Informationen übertragen** können sie durch einen Klick auf Importieren und Exportieren können Sie den Export der Favoriten starten
- 3. Klicken Sie auf Export in Datei, um Ihre Favoriten in eine HTML-Datei zu exportieren. Diese können Sie dann per Email oder USB-Stick weiterleiten.
- 4. Auf dem Rechner, auf dem Sie die Favoriten importieren wollen, gehen Sie den selben Weg und klicken dann auf **Import aus Datei**. Danach sind die importierten Favoriten im Browser verfügbar.

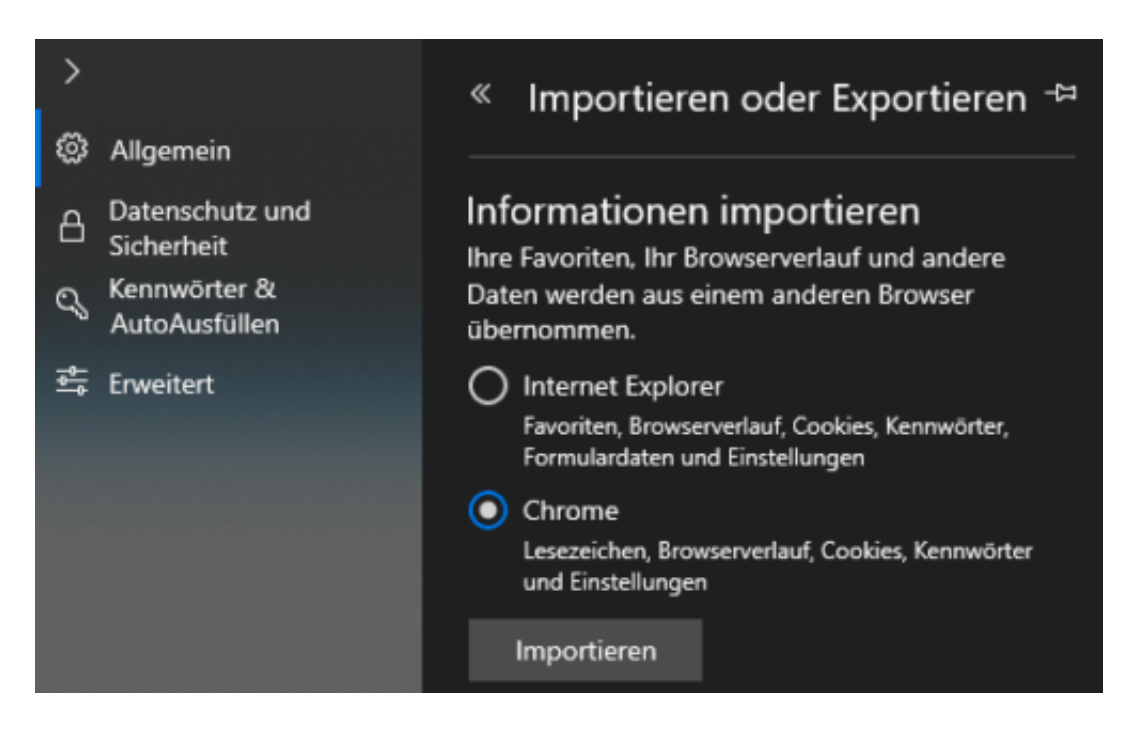

#### **Import aus einem anderen Browser**

Jeder Browser hat seine Vor- und Nachteile. Nach einer Zeit werden Sie vermutlich mehrere Browser verwenden. Um hier nicht auf Favoriten verzichten zu müssen, erlaubt Edge ganz unkonventionell den Import aus den installierten Browsern.

Gehen Sie dazu wieder in den Edge-Einstellungen in die Import-/Export-Funktion. Wählen Sie dann den Browser aus, aus dem Sie die Favoriten importieren wollen und klicken Sie auf **Importieren**.

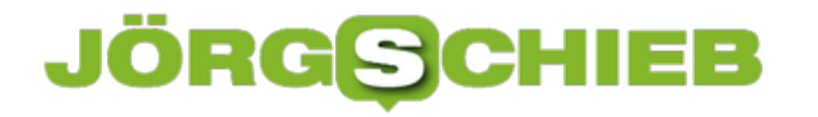

### **Tabellendaten aus Fotos in Excel übernehmen**

Wenn sie mit Excel arbeiten, dann ist ein guter Teil Ihrer Arbeit das Eintippen der Daten, mit denen Sie arbeiten möchten. Dabei sind diese meist schon irgendwo auf Papier vorhanden, müssen nur noch digitalisiert werden. Das Leben könnte so einfach sein, wenn das schnell und per Smartphone ginge. Das hat sich auch Microsoft gedacht und diese Funktionalität in die mobile Excel-App integriert.

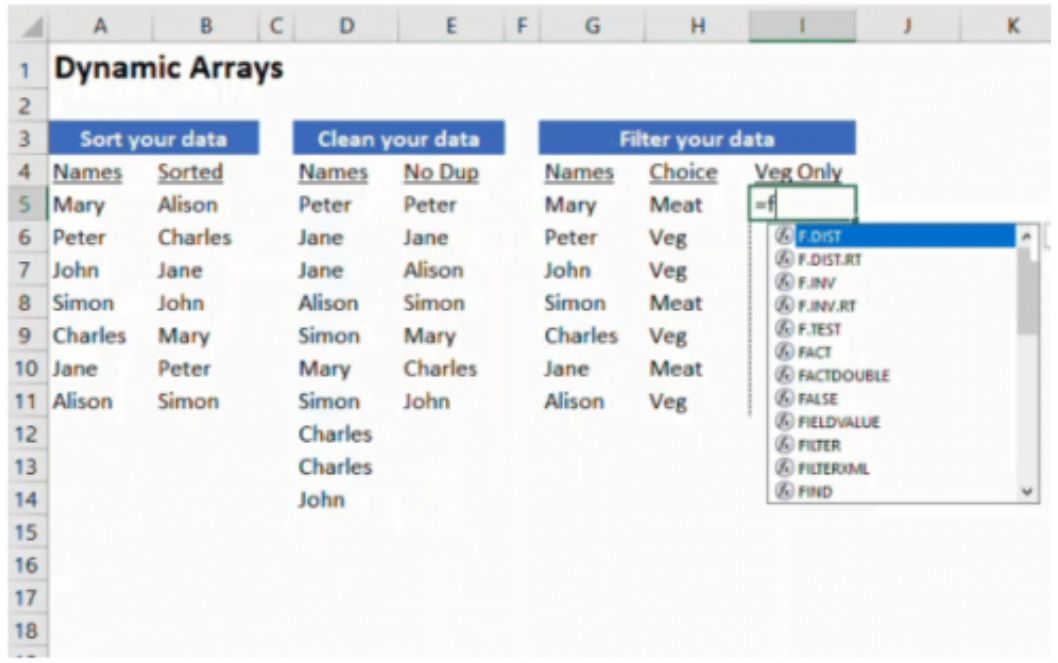

Die Funktion "Daten aus Bild einfügen" ist aktuell nur in der Android-Version der Excel-App zu finden, soll aber zeitnah auch in die iOS-Version aufgenommen werden. Darüber machen Sie wie auch bei der Office Lense-App - ein Foto der Papiertabelle.

Excel lässt nun seine KI-Algorithmen über dieses Foto laufen und identifiziert die Zeichen und die Zellgrenzen. Die Inhalte werden dann in eine Voransicht übertragen und lassen sich auf Wunsch noch bearbeiten und korrigieren.

Ist der Prozess abgeschlossen, dann können Sie das Ergebnis in eine normale, bearbeitbare Excel-Tabelle speichern lassen und dann weiterbearbeiten.